# **7 Bedienung des CTS - Bedienteils**

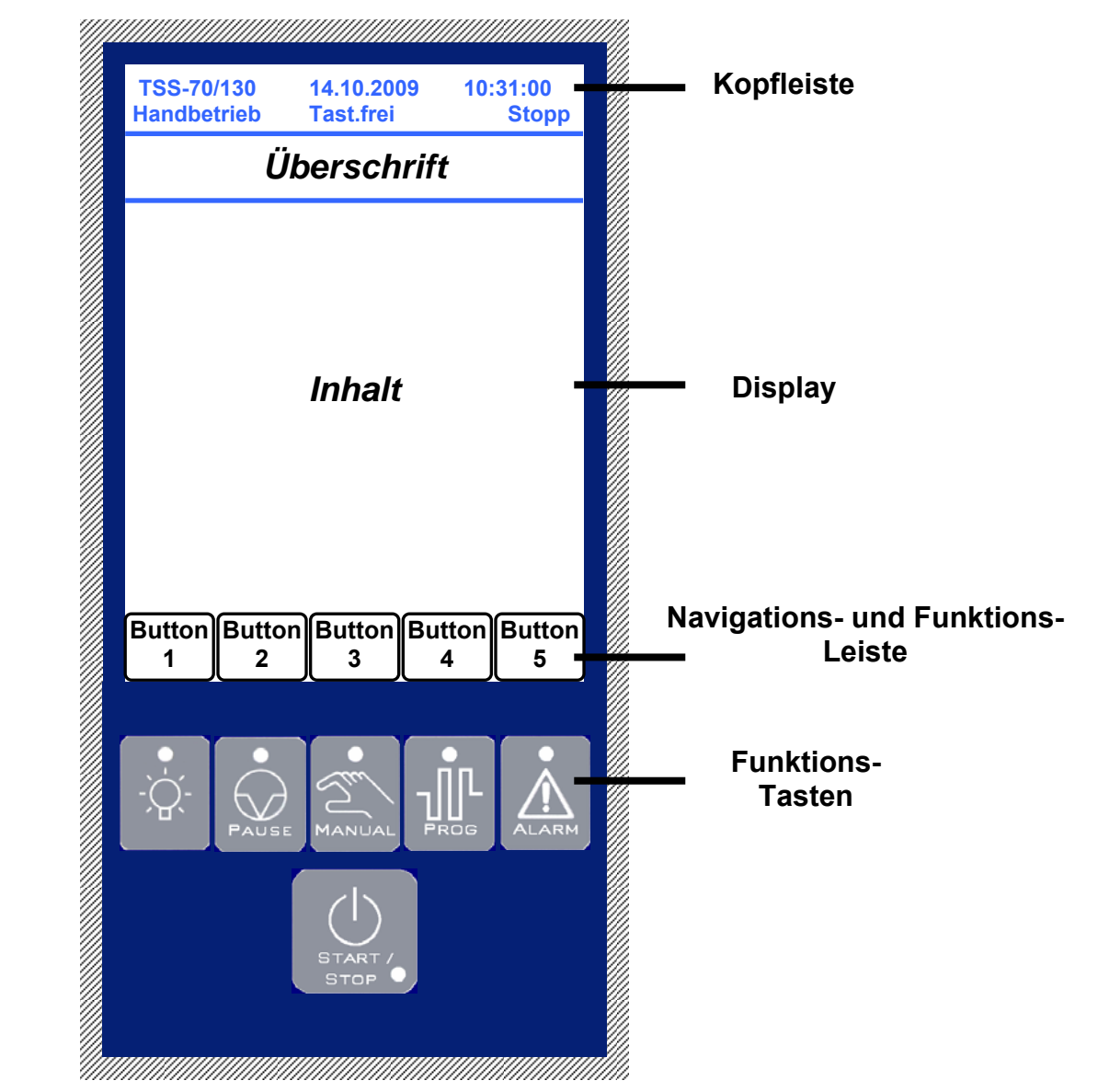

# *7.1 Allgemeines zur Bedienung*

## **Kopfleiste**

In der Kopfleiste werden die wichtigsten Informationen des Gerätes dargestellt. Uhrzeit/Datum, Gerätetyp, -Modus und -Zustand sind auf einen Blick jederzeit ersichtlich.

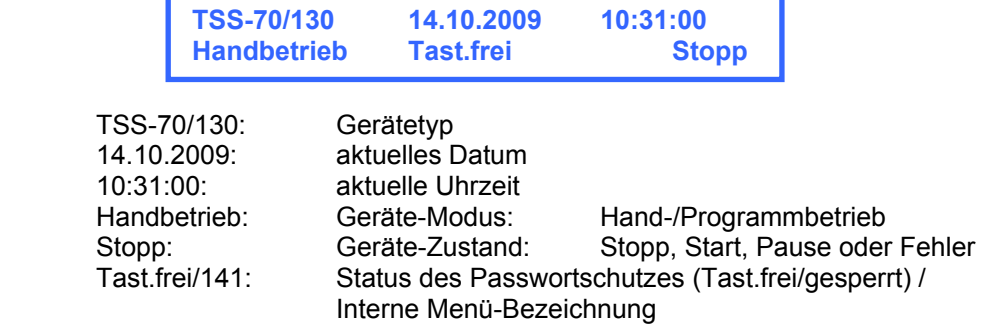

### **Navigations- und Funktionsleiste**

In der Navigations- und Funktionsleiste werden die Navigationsmöglichkeiten dargestellt. Hierbei stellt jeder Button, sofern er beschriftet ist, eine Sprungmarke dar, die nach Betätigung in das jeweilige Menü springt. Je nach Menü können die Buttons auch mit Funktionen belegt sein. Folgendes Beispiel soll die Funktionsweise verdeutlichen:

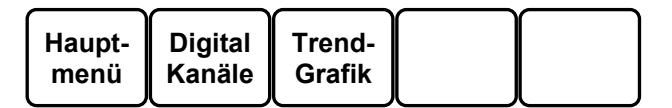

Button 1: Bei Betätigung wird das **Hauptmenü** aufgerufen

- Button 2: Bei Betätigung wird die Anzeige der **Digitalen Kanäle** aufgerufen
- Bei Betätigung wird die Anzeige der Trendgrafik aufgerufen
- Button 4: Keine Funktion
- Button 5: Keine Funktion

### **Zu Beachten: Je nach Menü ist diese Leiste unterschiedlich belegt!!!**

### **Funktionstasten**

Die Funktionstasten sind im Gegensatz zu der Navigations- und Funktionsleiste im Display mit festen Funktionen belegt, die unabhängig von Gerätezustand oder -Modus gesetzt werden können. Die folgenden Funktionen stehen hierbei zur Verfügung:

### **- Kammer-Innenraum-Beleuchtung**

Grüne LED deaktiviert/aus

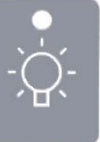

In diesem Zustand ist die Kammer-Innenraum-Beleuchtung deaktiviert, d.h. der Innenraum der Kammer wird nicht beleuchtet. Bei Betätigung der Taste wird die Beleuchtung aktiviert/eingeschaltet.

Grüne LED aktiviert/an

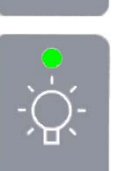

In diesem Zustand ist die Kammer-Innenraum-Beleuchtung aktiviert, d.h. der Innenraum der Kammer wird beleuchtet. Bei Betätigung der Taste wird die Beleuchtung deaktiviert/ausgeschalten.

#### **- Manual- / Handbetrieb**

Diese Taste bestimmt unter anderem den Modus des Gerätes.

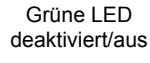

In diesem Zustand ist der manuelle Modus deaktiviert, da ein Programm gestartet wurde. Bei Betätigung der Taste werden die analogen Kanäle angezeigt.

Grüne LED aktiviert/an

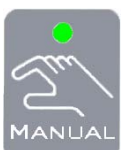

 $4 \triangle N$ 

Die aktivierte Taste stellt den manuellen Betrieb dar. In der Kopfzeile wird nun auch "Handbetrieb" eingeblendet. Bei der erneuten Betätigung der Taste wird in das Menü der Analogen Kanäle gewechselt.

### **- Programmbetrieb**

Grüne LED deaktiviert/aus

> Grüne LED aktiviert/an

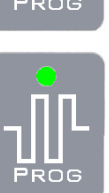

Neues zu erstellen.

nen des aktiven Programms darzustellen.

Die aktivierte Taste stellt den Programm-Betrieb dar. In der Kopfzeile wird nun "Programmbetrieb" eingeblendet. Bei der erneuten Betätigung der Taste wird in das Menü "Programmstatus" gewechselt, um die Informatio-

In diesem Zustand befindet sich das Gerät im Manuellen Modus. Bei Betätigung der Taste wechselt die Anzeige in das Menü "Programmauswahl". Dort besteht die Möglichkeit, ein Programm auszuwählen oder ein

**- Pause** 

Grüne LED deaktiviert/aus

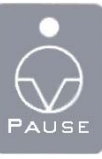

In diesem Zustand hat diese Pause-Taste keine Auswirkung auf das Gerät / die Steuerung. Sollte ein Programm aktiv sein oder die Kammer manuell betrieben werden, ist die Pause-Funktion so nicht aktiv.

Grüne LED aktiviert/an

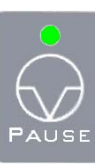

Dieser Zustand setzt ein Programm oder den manuellen Betrieb in den Modus Pause, d.h. das Gerät wird angehalten und in diesem aktuellen Stand belassen. Wird die Taste dann wieder betätigt/gedrückt, fährt das Geräte an der angehaltenen Position eines Programms oder des manuellen Betriebs fort.

### **- Alarm**

Diese Taste stellt den Fehlerzustand dar. Hier wird optisch angezeigt, ob das Gerät einen Fehler meldet oder ordnungsgemäß läuft.

**Rote** LED deaktiviert/aus

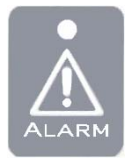

In diesem Zustand liegen keine Meldungen vor. Das Fehlermenü kann bei Betätigung der Taste **nicht** geöffnet werden.

**Rote** LED aktiviert/an

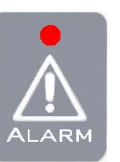

In diesem Zustand liegt mindestens eine Meldung vor. Der Geräte-Zustand befindet sich nun auf Stopp und das Fehlermenü kann bei Betätigung der Alarm-Taste eingesehen werden.

**- Start / Stopp**  Die Start/Stopp-Taste startet und stoppt ein Programm oder den manuellen Betrieb.

Grüne LED deaktiviert/aus

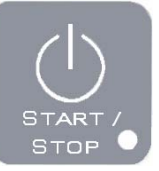

In diesem Zustand läuft die Anlage nicht oder es liegen Fehler vor.

Grüne LED aktiviert/an

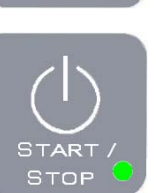

Bei dieser Darstellung ist ein Programm aktiv oder das Gerät befindet sich im manuellen Betrieb.

In der Kopfzeile wird wiederum der Zustand "Start" dargestellt.

### **Anmerkung:**

Sollte das Gerät beim Betätigen der Start-Taste noch nicht zum Starten bereit sein, beginnt die grüne LED zu blinken!!!

# *7.2 Menübaum*

 $\overline{a}$ 

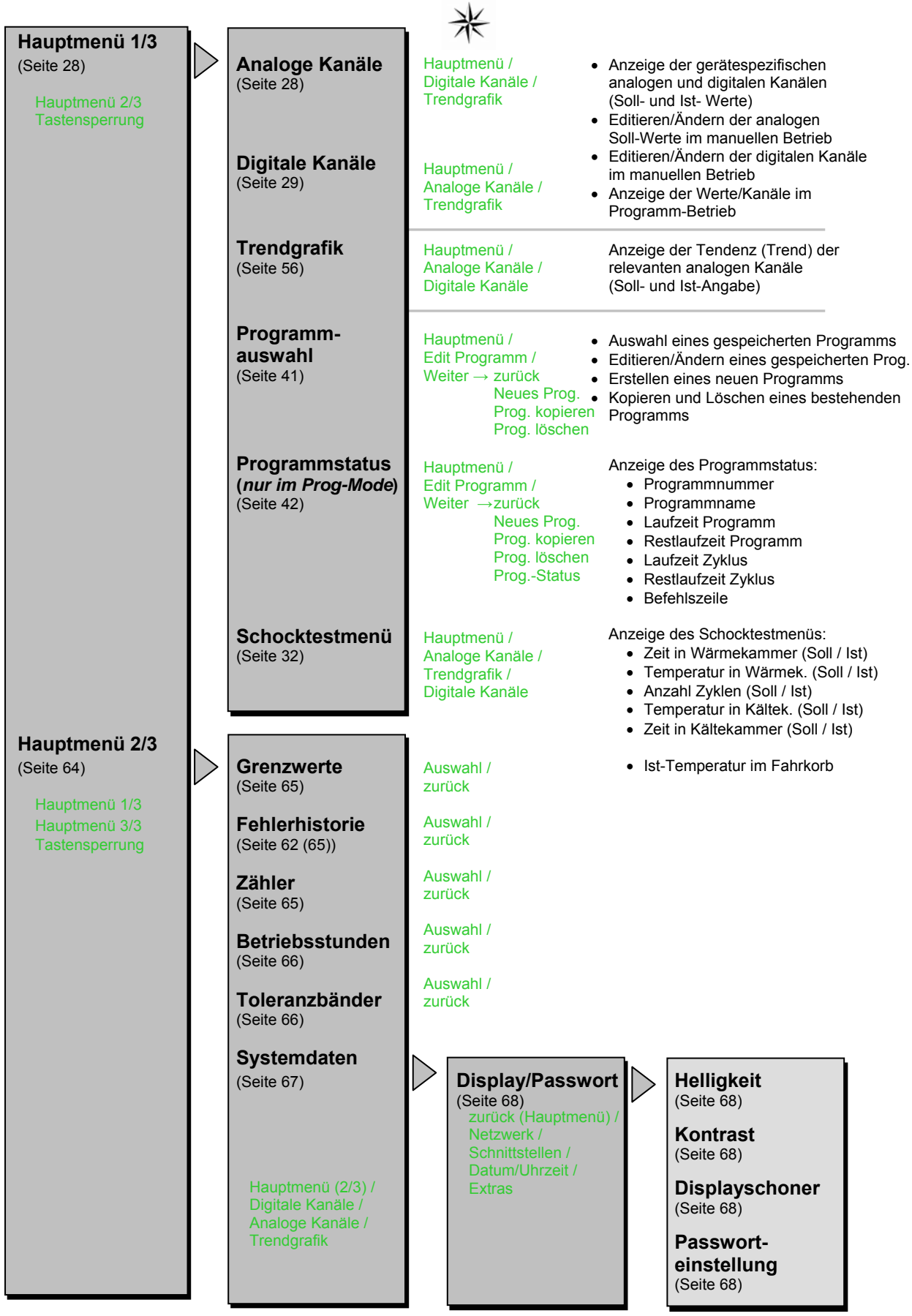

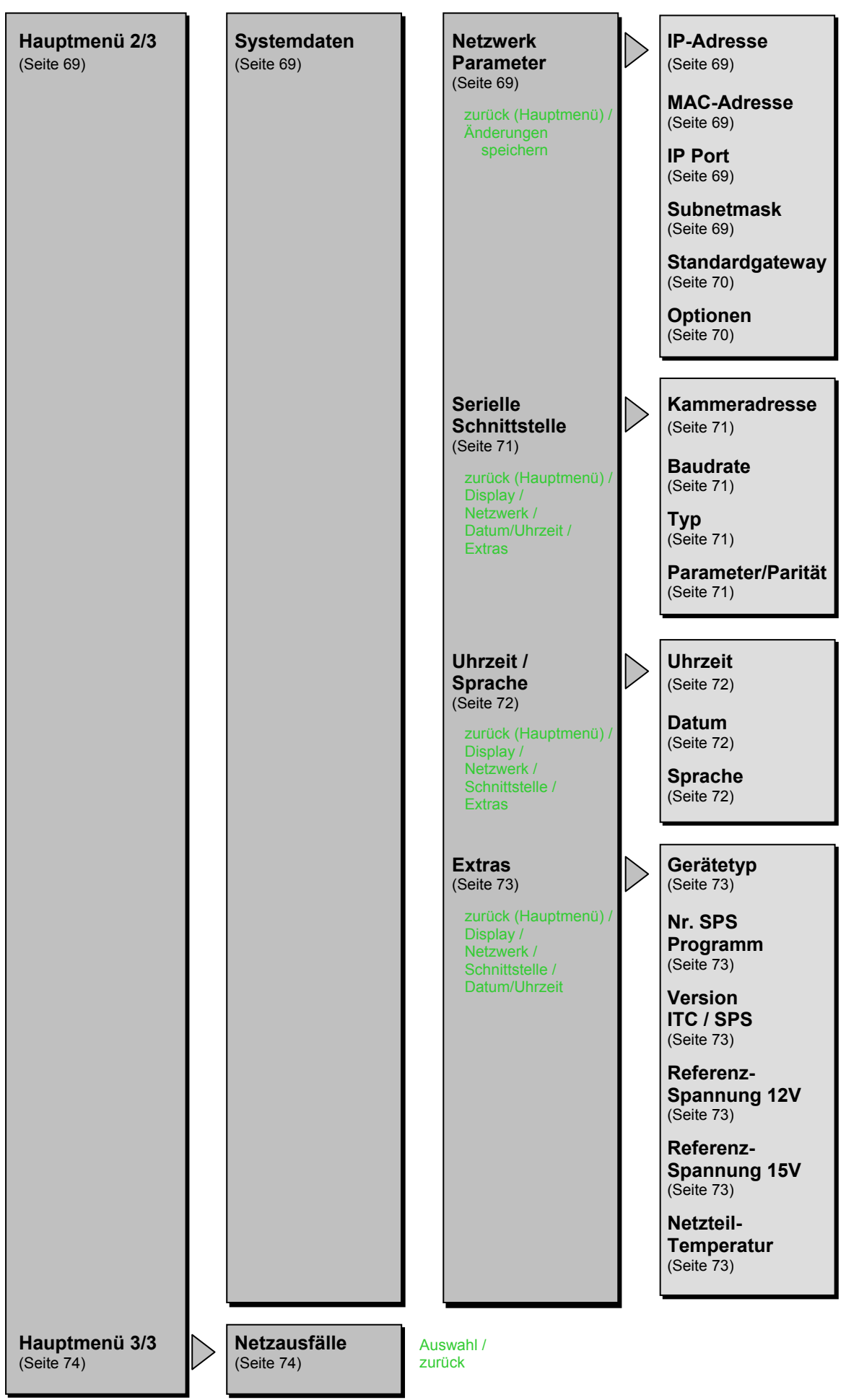

# *7.3 Manueller Betrieb*

Im manuellen Betrieb werden die eingestellten Sollwerte als Festwerte geregelt. Diese können während des Betriebs geändert werden. Wird das Gerät gestartet, fährt es zunächst auf die aktuell eingestellten Sollwerte und hält diese bis das Gerät gestoppt wird oder die Sollwerte geändert werden.

Das Gerät läuft im manuellen Betrieb wenn die grünen LEDs der Tasten  $\otimes$  und ten.

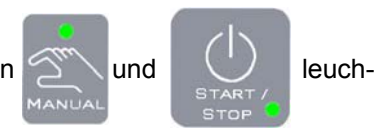

Der manuelle Betrieb kann jederzeit gestartet werden, sofern keine Fehler am Gerät vorliegen

### - **Starten des Gerätes:**

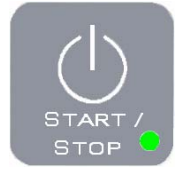

Im gestoppten Zustand (grüne LED leuchtet nicht) die Start/Stopp-Taste drücken, damit das Gerät startet. Grüne LED beginnt zu **leuchten**.

In der Kopfleiste wird der Zustand "Start" angezeigt.

#### **Anmerkung:**

Bis die SPS-Steuerung das Gerät startet, *blinkt* die grüne LED!!!

### - **Stoppen des Gerätes:**

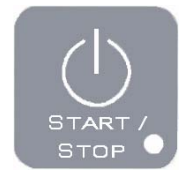

Im gestarteten Zustand (grüne LED leuchtet) die Start/Stopp-Taste drücken, damit das Gerät stoppt. Dabei werden alle Elemente des Gerätes abgeschaltet. Bei einem Neustart werden die Verdichter verzögert eingeschaltet. Grüne LED leuchtet **nicht** mehr.

In der Kopfleiste wird der Zustand "Stopp" angezeigt.

### - **Pause:**

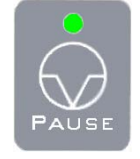

Im gestarteten Zustand die Pause-Taste drücken, damit das Gerät in den Zustand Pause gelangt. Dabei werden die Elemente des Gerätes in einen Standby-Zustand versetzt - die Verdichter befinden sich hierbei im Nachlauf, sodass ein Neustart des Gerätes unmittelbar beginnen kann. Grüne LED **leuchtet**.

In der Kopfleiste wird der Zustand "Pause" angezeigt.

#### **Hinweis:**

**Vor dem öffnen der Gerätetür ist es empfehlenswert, die Pause-Funktion zu aktivieren, da der Lüfter abschaltet wird. Dieses verhindert, dass dem Benutzer weder extrem kalte noch heiße Luft ins Gesicht bläst.** 

# **7.3.1 Analoge Kanäle**

### **Allgemeines:**

Die Sollwerte aller angezeigten analogen Kanäle können geändert und im manuellen Betrieb angefahren werden. Welche analogen Kanäle angezeigt werden, hängt vom jeweiligen Gerät und dessen Konfiguration ab.

### **Einstellung eines analogen Kanals:**

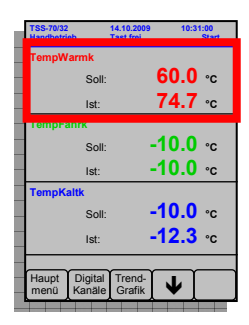

Anzeige eines analogen Kanals z.B. der Temperatur (TempWarmk) in der oberen Warmkammer, in roter Farbe dargestellt, hier eingerahmt. Um den Soll-Wert zu ändern, muss der rote Bereich irgendwo mit dem Finger betätigt werden.

| <b>TSS-70/32</b><br><b>Handbetrieb</b> |                | 14.10.2009<br><b>Tast</b> .frei |   | 10:31:00<br><b>Start</b> |  |
|----------------------------------------|----------------|---------------------------------|---|--------------------------|--|
| <b>TempWarmk</b>                       |                |                                 |   |                          |  |
|                                        | Soll:          |                                 |   | 60.0 ∘c                  |  |
| <b>TempWar</b>                         |                | 3                               |   | $\circ$ C                |  |
|                                        | 8              | 9                               | ٠ | ï<br>°C                  |  |
|                                        | 5              | 6                               |   | ï<br>°C                  |  |
|                                        | $\overline{2}$ |                                 |   | °C                       |  |
|                                        |                | Eı                              |   |                          |  |
| Haupt<br>menü                          |                | Digital Trend-<br>Kanale Grafik |   |                          |  |

Den gewünschten Wert über den Ziffernblock eingeben.

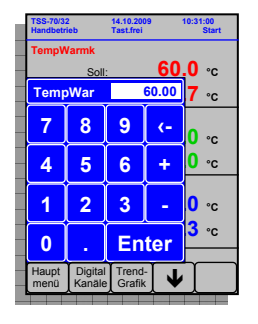

Anschließend erscheint ein Ziffernblock mit Angabe der zur ändernden Variablen (hier TempWarmk) und dem Wert, der nun editiert/geändert werden kann.

| <b>TSS-70/32</b><br><b>Handbetrieb</b> |                        | 14.10.2009<br><b>Tast</b> .frei |  | 10:31:00<br><b>Start</b> |  |  |
|----------------------------------------|------------------------|---------------------------------|--|--------------------------|--|--|
|                                        | <b>TempWarmk</b>       |                                 |  |                          |  |  |
|                                        | Soll:                  | 60.0                            |  | $^{\circ}$ C             |  |  |
| <b>TempWar</b>                         |                        | 35                              |  | $^{\circ}$ C             |  |  |
|                                        | 8                      | 9                               |  | ï<br>۰c                  |  |  |
| 4                                      | 5                      | 6                               |  | ï<br>۰c                  |  |  |
|                                        | $\overline{2}$         | 3                               |  | ۰c                       |  |  |
|                                        | е                      |                                 |  | ۰c                       |  |  |
| Haupt<br>menü                          | Digital Tren<br>Kanale | Grafik                          |  |                          |  |  |

Mit der Taste "Enter" wird die Eingabe abgeschlossen.

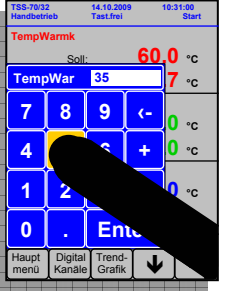

**TSS-70/32 14.10.2009 10:31:00 Handbetrieb Tast.frei Start TempWarmk**  Soll: **35.0 °C** Ist: **74.7 °C TempFahrk** Soll: **-10.0 °C**  Ist: **-10.0 °C TempKaltk**  Soll: **-10.0 °C** Ist: **-12.3 °C** Haupt Digital Trend-  $\overline{\mathbf{v}}$ 

Für den neuen Temperaturwert von z.B. 35.00 °C müssen die Tasten "3" und "5" nacheinander gedrückt werden.

Anschließend wird der Ziffernblock geschlossen und der neue Temperatur-Sollwert in die Anzeige übernommen.

### **Hinweise:**

 **Bei Sollwerte mit Nachkommastelle muss statt einem üblichen Komma ein** *Punkt* **im Ziffernblock gewählt werden.**   $Z.B. T = -47,50°C$ 

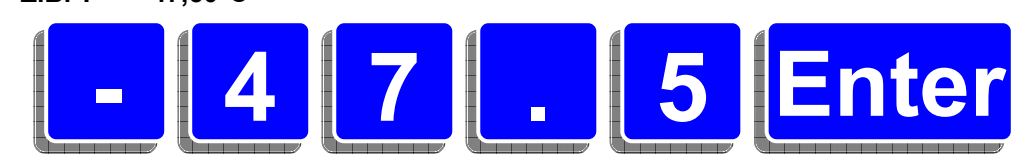

 **Bei einem Tippfehler steht eine Lösch-Taste zur Verfügung, um nach einander die eingegebenen Zeichen wieder zu löschen.** 

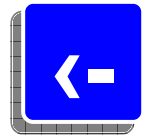

 **Bei Betätigung der Enter-Taste - ohne Eingabe eines neuen Wertes - wird der Ziffernblock ohne Auswirkung auf den Soll-Wert wieder geschlossen.** 

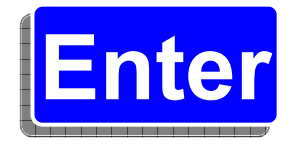

## **7.3.2 Digitale Kanäle**

### **Allgemeines:**

Digitale Kanäle sind Elemente, die den Zustand "0" oder "1" bzw. "aus" oder "ein" annehmen können. Will man einen digitalen Kanal ändern, so heißt dies, dass der Kanal negiert - auf das Gegenteil gesetzt - wird.

Bei den folgenden Kanälen wird ein gesetzter Kanal ("1"/"ein") mit einem grünen Element umgeben.

Ein nicht gesetzter Kanal ("0"/"aus") umgibt kein grünes Element.

Folgende Grafik soll dieses verdeutlichen:

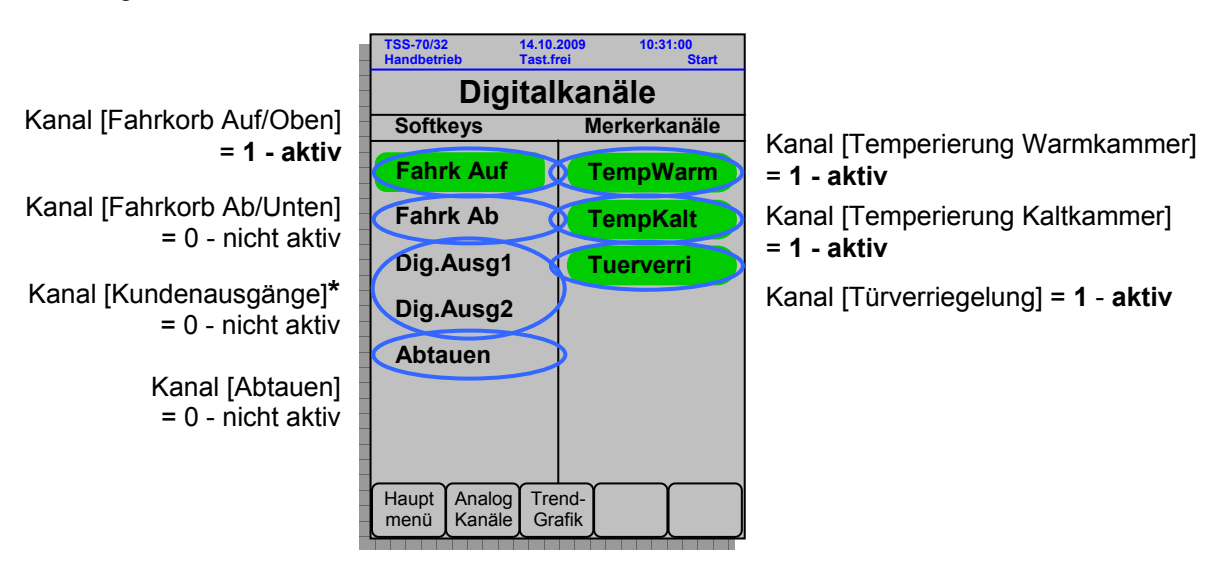

\* Diese digitalen Kundenausgänge sind potentialfreie Kontakte, mit denen z.B. der Prüfling angesteuert werden kann.

Bei der Anzeige der digitalen Kanäle werden folgende Arten unterschieden:

#### **Merkerkanäle**

Merkerkanäle sind digitale Kanäle, die nur angezeigt werden. Diese können nicht verändert werden.

#### **Softkeys**

Softkeys sind digitale Kanäle, die sowohl angezeigt als auch verändert werden können.

### **Ändern des Zustandes eines digitalen Kanals (Softkeys):**

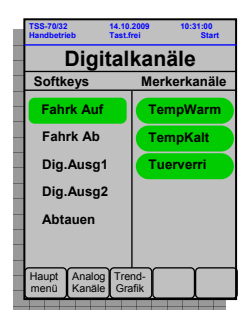

In diesem Beispiel gibt es fünf Softkeys.

Der digitale Kanal "Fahrkorb Ab" ist im Moment nicht aktiv, d.h. er besitzt den logischen Wert 0, da sich der Fahrkorb in der oberen Wärmekammer befindet  $\rightarrow$  Kanal "Fahrkorb Auf" ist aktiv.

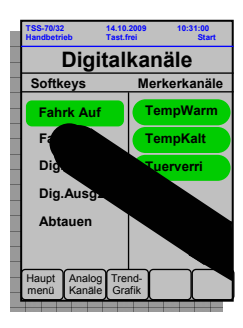

Soll der Fahrkorb nach unten bewegt und somit der Kanal aktiviert werden, d.h. den logischen Wert 1 annehmen, muss das Feld des Kanals gedrückt werden.

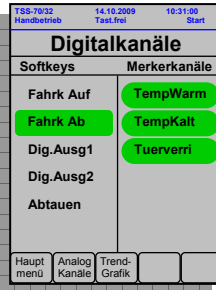

Wurde der digitale Kanal "Fahrkorb Ab" erfolgreich von der Steuerung und somit von dem Gerät geändert (auf den Wert 1), wird der Kanal auf Grün gesetzt.

Soll dieser Kanal "Fahrkorb Ab" wieder deaktiviert werden, d.h. auf den Wert 0 gesetzt werden, muss man analog zur Aktivierung des Kanals vorgehen (Kanal drücken - nach erfolgreicher Rücksetzung des Kanals durch die Steuerung wird der Kanal wieder ohne das grüne Element dargestellt).

**Hinweis:** 

**Mit einem Änderungsbefehl eines digitalen Kanals wird dieser Kanal auf den jeweiligen Wert vorgewählt. Ob die Änderung ausgeführt werden kann, hängt von der Gerätekonfiguration in diesem Moment ab:** 

- **OK** 

**Die Aktion wird wie oben beschrieben ausgeführt.** 

- **nicht OK**

**Die Aktion wird nicht ausgeführt. Allerdings ist der Kanal vorgewählt, d.h. dass die Aktion ausgeführt wird, wenn es die Gerätekonfiguration wieder erlaubt.** 

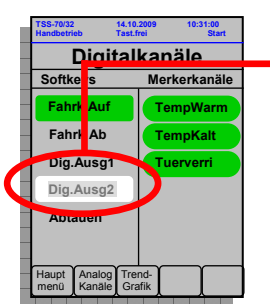

**Der Kanal beginnt zu blinken. Dies ist das Zeichen, dass es die Konfiguration des Gerätes im Moment nicht zulässt, den Kanal zu ändern.** 

**Nun sollten die Gründe beseitigt oder die passende Konfiguration abgewartet werden.** 

**In diesem Beispiel wird der Softkey erst aktiviert, wenn der Fahrkorb nach unten gefahren ist, da der digitale Ausgang2 direkt mit dem Kanal "Fahrkorb Ab" gekoppelt ist (in diesem Beispiel).** 

# *7.4 Schocktestmenü*

## **7.4.1 Grundsätzliches zum Schocktestmenü**

Im Wesentlichen ist das Schocktestmenü eine Sonderform eines Programms.

Dieses Schocktest-Programm ist für das schnelle Erstellen und Ändern von Programmzyklen für die Schocktestkammer bestimmt und dient dazu, den Fahrkorb nach folgenden, fest definierten Vorgaben verfahren zu lassen:

- Aufenthalts-**Zeit** des Fahrkorbes in der Warmkammer **oben** (Soll- und Ist-Werte)
- **Temperatur** in der Warmkammer **oben** (Soll- und Ist-Werte)
- Anzahl der Programm-**Zyklen** (→ Programm-**Durchläufe)** (Soll- und Ist-Werte)
- **Temperatur** in der Kaltkammer **unten** (Soll- und Ist-Werte)
- Aufenthalts-**Zeit** des Fahrkorbes in der Kaltkammer **unten** (Soll- und Ist-Werte)
- Temperatur des Fahrkorbs (Ist-Wert)

Ein Zyklus beginnt in der Warmphase. Beim ersten Zyklus beginnt die Verweilzeit erst abzulaufen nachdem die Differenz zwischen Soll- und Istwert in der Warmkammer kleiner ist als die erlaubte Toleranz (Wait-Funktion). Nach dem Fahrkorbwechsel laufen die Verweilzeiten direkt ab, es sind keine weiteren Waitfunktionen programmiert.

In der folgenden Graphik wird das Schocktest-Programm näher erläutert:

#### **Schocktest-Graphik:**

Schematische Anzeige vom Standort des Fahrkorbs. Je nach Position des Fahrkorbs wird dieser in der Warm- bzw. Kaltkammer dargestellt.

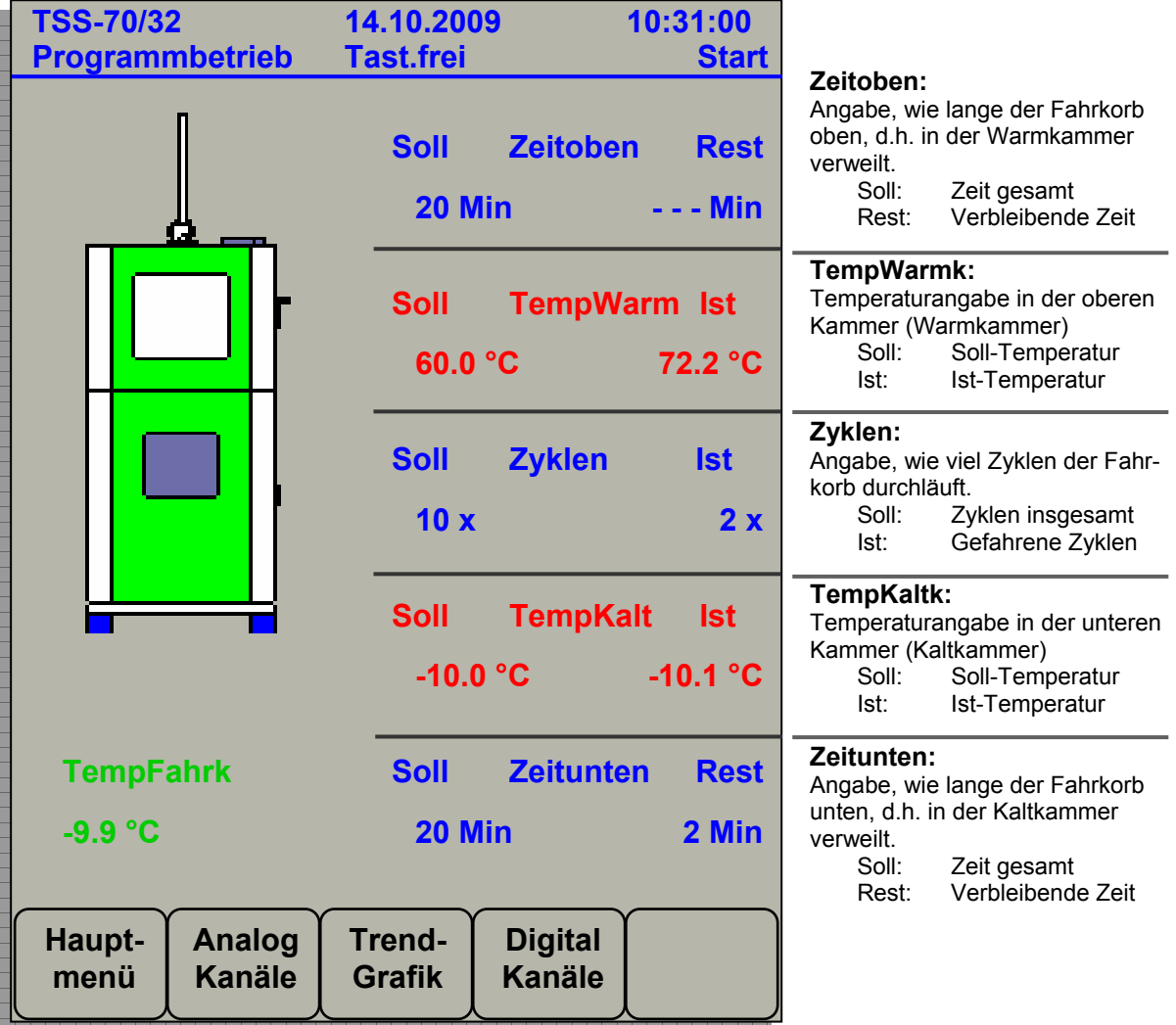

#### **TempFahrk:**

Temperaturangabe des Fahrkorbs

#### **Hinweis:**

**Da sich der Fahrkorb entweder nur oben in der Warm- oder nur unten in der Kaltkammer befindet, kann nur eine Verweildauer angezeigt werden. Im oberen Bild befindet sich der Fahrkorb in der unteren Kaltkammer (noch 2 min) - daher wird in der oberen Warmkammer eine Ist-Zeit-Angabe von --- Min ausgegeben.**

## **7.4.2 Bedienung des Schocktestmenüs**

In der Bedienung/Handhabung des Schocktestmenüs gibt es bzgl. des Betriebs der Anlage folgende Unterschiede:

#### **Handbetrieb:**

- **Im Stopp-Zustand** 

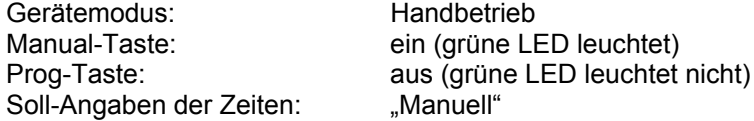

- **Im Start-Zustand** 

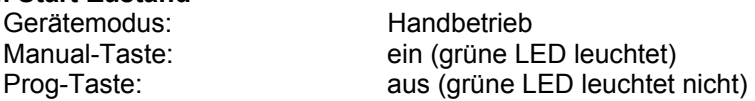

Anlage läuft komplett im **Handbetrieb**.

D.h., dass sowohl alle analoge Kanäle (z.B. Temperaturen) als auch alle digitale Kanäle (z.B. Fahrkorbbewegung) über das jeweilige Menü gesteuert werden.

### **Programmbetrieb (Schockeditor):**

#### - **Im Stopp-Zustand**

Gerätemodus: Schockeditor Manual-Taste: ein (grüne LED leuchtet) Prog-Taste: **blinkt** (grüne LED blinkt) Soll-Angaben der Zeiten: Werte z.B. 30min

Das Schocktest-Programm kann in diesem Geräte-Zustand "editiert" werden - Eingabe von Temperaturen, Verweilzeiten und Anzahl der Zyklen (Soll-Werte). Die **Vortemperierung** (vgl. nächstes Kapitel 7.4.3) wird im Schocktestmenü nicht angezeigt. Deswegen müssen diese Werte im Menü der analogen Kanäle gesetzt bzw. geändert werden. Mit der Meldung "**Hinweis!** Analogwert wurde in Standardschocktestprogramm übernommen" wird die Änderung der Kanäle bestätigt.

#### - **Im Start-Zustand**

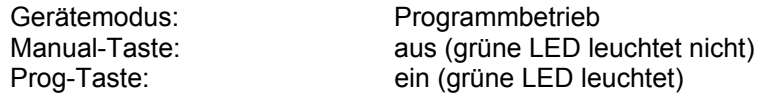

Anlage läuft komplett im **Programmbetrieb** und führt das Schocktest-Programm aus.

### **Hinweise:**

 **Da es sich bei dem Schocktest-Programm um eine spezielle Darstellung eines normalen Programms handelt, kann das Schocktest-Programm auch in der Programmauswahl editiert werden. In dieser Auswahl ist der einstigste Unterschied die Programmnummer: Das Schocktest-Programm besitzt immer die Nummer 99! Wird das Schocktest-Programm editiert, werden alle Informationen des Schocktestme-**

**nüs dargestellt.** 

- **Im Programmbetrieb kann mit der Prog-Taste sehr schnell und jederzeit in den Programmstatus bzw. in das Schocktestmenü gesprungen werden:** 
	- **1. Drücken der Prog-Taste: Sprung in den Programmstatus**
	- **2. Drücken der Prog-Taste: Sprung in das Schocktestmenü**
- **Im Programmbetrieb ist der interne, digitale Kanal "Automatik" auf 1 gesetzt. Dieser ist eine auf die er auf die er auf die er auf die er auf die er auf die er auf die er auf die er auf die er auf die er auf die er auf di Kanal ist ein Systemkanal, der nur über den jeweiligen Geräte-Modus gesetzt, und daher nicht im Menü der digitalen Kanäle dargestellt wird.**

**Dieser Kanal dient zur Steuerung zwischen Schocktest-Anlage und einer externen CID-Software.** 

## **7.4.3 Vortemperierung**

Taucht der Fahrkorb in eine Kammer so bricht die Temperatur in dieser Kammer ein. Die Größe dieses Einbruches ist von der Kammertemperatur, von Fahrkorb und Prüfgut beim Eintauchen abhängig. Um nach dem Fahrkorbwechsel wieder möglichst schnell auf den gewünschten Sollwert zu kommen, wird die Warmkammer vor dem Wechsel um einen bestimmten Wert über den Sollwert erhitzt. Die Kaltkammer wird um einen bestimmten Wert unter den Sollwert abgekühlt.

Diese Werte werden als **Vortemperierung** bezeichnet. Für die Warmkammer ist der Wert positiv (*VortemperierungWarmkammer - DiffVortWa*), für die Kaltkammer negativ (*VortemperierungKaltkammer - DiffVortKa*).

Diese variable Vortemperierung sind analoge Kanäle, damit sie für die eingestellten Sollwerte und vor allem für die Masse des Prüfguts optimiert werden können. (Änderungen der analogen Kanälen: siehe Kapitel 7.3.1 Analoge Kanäle - Seite 28)

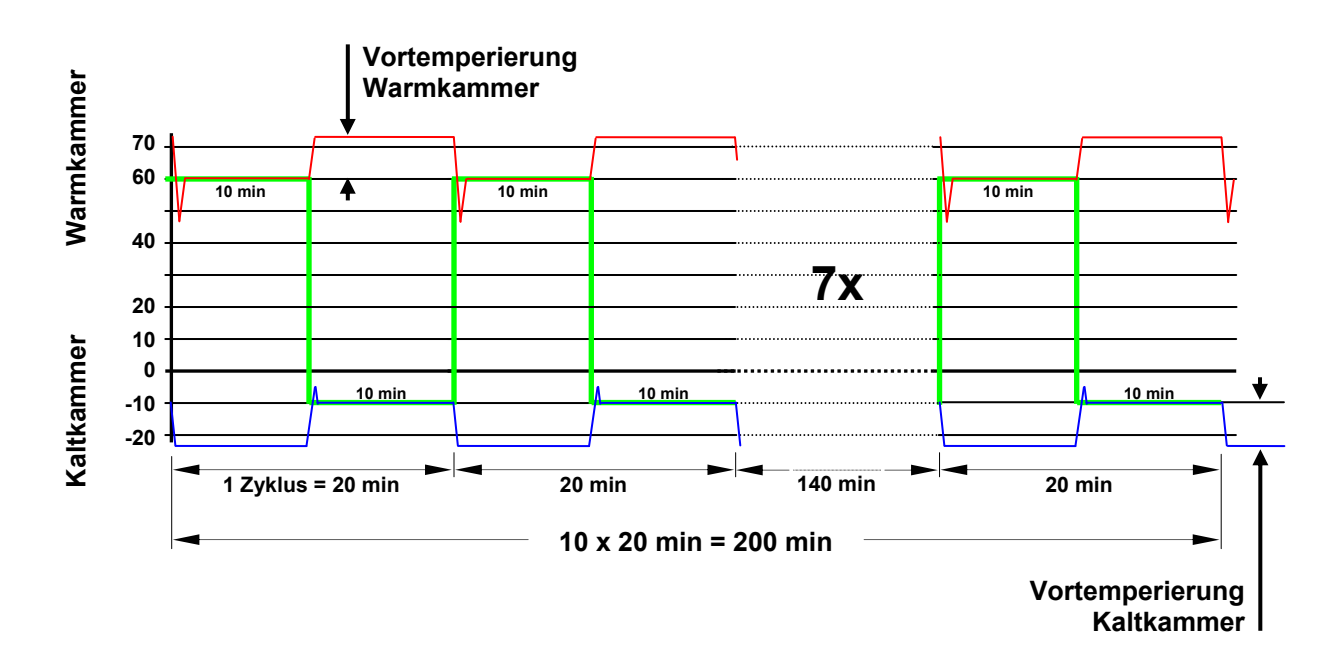

### **Bemerkungen zum Diagramm:**

- Die dicke Kennlinie, die im Bereich von +60°C bis -10°C variiert, stellt die **Fahrkorb**-Soll-Temperatur dar.
- Die dünne Kennlinie im oberen Bereich der schematischen Zeichnung stellt den Temperatur-Verlauf der **Warmkammer** dar. Sie variiert im Bereich von etwa +45°C bis etwa +72°C. Die verschiedenen Werte haben folgende Bedeutung:
	- +60°C: Soll-Temperatur (= Ist-Temperatur) der Warmkammer mit dem Fahrkorb<br>+72°C: +60°C + 12K (Sollwert + eingestellte Vortemperierung)
	- +72°C: +60°C + 12K (Sollwert + eingestellte Vortemperierung)
	- Temperatur kurz nach eintauchen des kalten Fahrkorbs in die Warmkammer. Temperatur in der Kammer sinkt.
- Die dünne Kennlinie im unteren Bereich der schematischen Zeichnung stellt den Temperatur-Verlauf der **Kaltkammer** dar. Sie variiert im Bereich von etwa -22°C bis etwa -5°C. Die verschiedenen Werte haben folgende Bedeutung:
	- - 10°C: Soll-Temperatur (= Ist-Temperatur) der Kaltkammer mit dem Fahrkorb<br>- 22°C: -10°C + (-12K) (Sollwert + eingestellte Vortemperierung)
		- 22°C: -10°C + (-12K) (Sollwert + eingestellte Vortemperierung)<br>- 5°C: Temperatur kurz nach eintauchen des warmen Fahrkor
	- Temperatur kurz nach eintauchen des warmen Fahrkorbs in die Kaltkammer. Temperatur in der Kammer steigt.

### **Hinweis:**

**Die Vortemperierung ist möglichst so zu wählen, dass der Ausbruchbereich (hier +45°C bzw. -5°C) beim Eintauchen des Fahrkorbs in die jeweilige Kammer dem Temperatur-Sollwert entspricht.** 

# **7.4.4 Erstellung eines Schocktest-Programms**

### **Zur Erstellung eines Schocktest-Programms sind folgende Schritte notwendig:**

- 1. Einstellen der **Vortemperierung** für Warm- und Kaltkammer: (Kapitel 7.4.3 - Vortemperierung).
- 2. Wechseln in das Schocktest-Menü mit der Programm-Taste. Befindet sich das Geräte im Handbetrieb → Programm-Taste noch mal betätigen bis Geräte-Modus "**Schockeditor**" erscheint.
- 3. Einstellen der **Verweildauer** in der oberen Warmkammer. (Eingabe erfolgt beim Betätigen des gesamten blauen Zeit-Bereichs über den erscheinenden Ziffernblock)
- 4. Einstellen des **Temperatur-Sollwerts** der oberen Warmkammer. (Eingabe erfolgt beim Betätigen des gesamten roten Temperatur-Bereichs über den erscheinenden Ziffernblock)
- 5. Einstellen der **Anzahl an Zyklen** des gesamten Programms. (Eingabe erfolgt beim Betätigen des gesamten blauen Zyklen-Bereichs über den erscheinenden Ziffernblock)
- 6. Einstellen des **Temperatur-Sollwerts** der unteren Kaltkammer. (Eingabe erfolgt beim Betätigen des gesamten roten Temperatur-Bereichs über den erscheinenden Ziffernblock)
- 7. Einstellen der **Verweildauer** in der unteren Kaltammer. (Eingabe erfolgt beim Betätigen des gesamten blauen Zeit-Bereichs über den erscheinenden Ziffernblock)
- 8. Starten des erstellten Schocktest-Programms mit der **Start/Stopp-Taste**. In der Kopfleiste erscheinen der Geräte-Modus "Programmbetrieb" und der Geräte-Zustand "Start", da es sich allgemein um ein Programm handelt.

### **Hinweise:**

 **Die Felder zur Änderung der Temperaturen und Zeiten, sowie der Anzahl der Zyklen sind wie Folgt definiert:** 

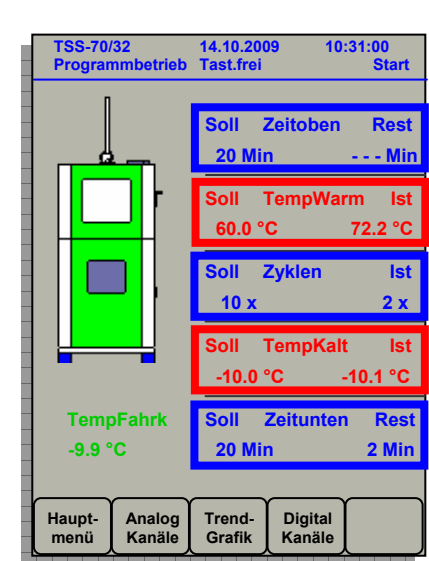

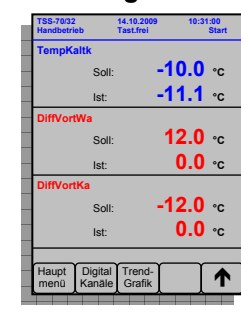

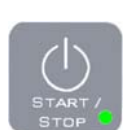

- **Mit der Start/Stopp-Taste wird das Programm gestoppt und die Ist- bzw. Rest-Werte zurückgesetzt.**
- **Mit der Pause-Taste wird das Programm angehalten und nach erneutem Betätigen der Pause-Taste an gleicher Position Fortgefahren.**
- **Nach Ablauf des Programms wird die Anlage gestoppt und alle Ist- bzw. Rest-Werte auf einen undefinierten Wert ( --- ) gesetzt. In der Kopfleiste erscheint der Geräte-Zustand "Stopp".**
- **Werte können zur Laufzeit verändert werden.**
- **Um schnelle Änderungen beispielsweise in den Systemeinstellungen zu tätigen, wird**  im Hauptmenü 1/3 der Eintrag "Schocktestmenü" eingeblendet, um schnell wieder in **die Schocktest-Darstellung zu gelangen.**

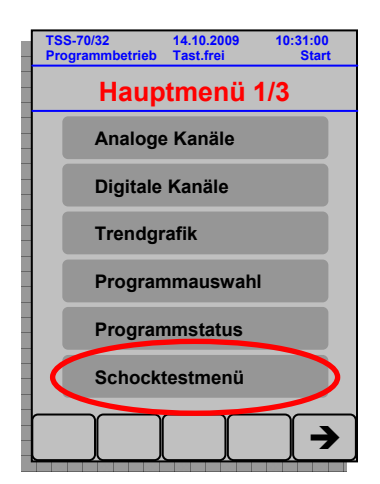

## **Zu Beachten:**

**Die Türverriegelung ist bei einer Schocktest-Anlage immer eingebaut. Somit**  gibt es immer den digitalen Kanal  $\rightarrow$  Merkerkanal "Türverriegelung".

### **Diese Vorrichtung ist notwendig, damit der Fahrkorb bei geöffneter Kammer nicht verfahren werden kann**

**Quetschgefahr der Hände und anderen Körperteilen!** 

# **7.4.5 Graphische Darstellung des Zustands der Schocktest-Anlage**

Um einen schnellen Überblick über die Anlage zu bekommen, werden beim Schocktest-Programm die Anlagen-Zustände graphisch dargestellt, die wie folgt aussehen:

Anlage **nicht** in Betrieb:

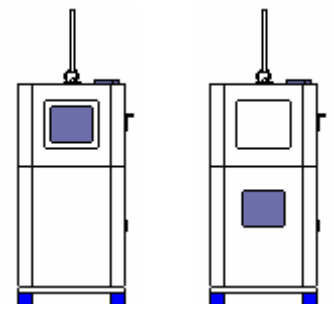

Die Anlage wir komplett **weiß** dargestellt.

Anlage gestartet - Fahrkorb oben:

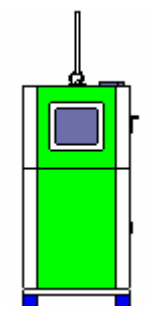

Die Anlage wir komplett **grün** dargestellt.

Der Fahrkorb befindet sich in der oberen Warmkammer.

Anlage gestartet - Fahrkorb unten:

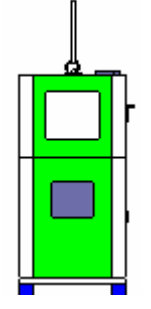

Die Anlage wir komplett **grün** dargestellt.

Der Fahrkorb befindet sich in der unteren Kaltkammer.

Anlage mit Fehler:

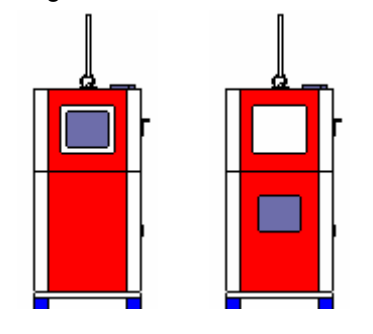

Die Anlage wir komplett **rot** dargestellt.

## *7.5 Programmbetrieb*

## **7.5.1 Grundsätzliches zur Programmierung**

## **7.5.1.1 Bestandteile eines Prüfprogramms (Programmzyklus)**

### **Prüfprogramm**

Ein Prüfprogramm besteht aus einer beliebigen Anzahl (1-200) von aufeinander folgenden Programmzeilen. Mit dem CTS - Bedienteil können Prüfprogramme erstellt und bis zu 99 verschiedene gespeichert werden. Das Programm legt den genauen Ablauf des Prüfzyklus fest. Die Ausarbeitung eines Prüfprogramms wird in Kapitel 7.5.3.2 beschrieben.

### **Temperatur-/ Feuchtepaar**

Ein Temperatur-/ Feuchtepaar besteht aus einem Sollwert für die Temperatur und bei C - Anlagen zusätzlich aus einem Sollwert für die relative Feuchte. Diese Werte bilden die anzusteuernden "Eckpunkte" des Prüfprogramms.

### **Programmzeile / Programmlinie**

Eine solche Zeile umfasst ein Temperatur-/ Feuchtepaar, eine bestimmte Laufzeit, optional eine Wait-Funktion und optional das Ein-/Ausschalten von Zusatzfunktionen. Der Anfang und das Ende einer Schleife umfasst ebenfalls eine komplette Programmzeile.

Eine aktive Programmzeile enthält stets ein Temperatur-/ Feuchtepaar mit der zugehörigen Laufzeit.

Eine passive Programmzeile beinhaltet einen Schleifenanfang /-ende oder die Wait-Funktion. Im Unterschied zur aktiven Programmzeile enthält sie keine Laufzeit (t=0).

### **Laufzeit**

Mit der Laufzeit legt der Programmierer fest, entweder wie lange ein Temperatur-/ Feuchtepaar konstant bleibt, oder in welcher Zeit von der Anlage ein anderes Temperatur-/ Feuchtepaar erreicht werden soll.

### **Schleife**

Eine Schleife eignet sich zur vereinfachten Programmierung von sich wiederholenden Abschnitten eines Prüfprogramms. Schleifenanfang bzw. -/ende nimmt jeweils eine ganze (passive) Programmzeile in Anspruch.

### **Zusatzfunktion(en)**

Je nach Gerätetyp und Kundenwunsch besitzt das Gerät mehrere Zusatzfunktionen. Die ersten 24 können über das CTS - Bedienteil programmiert werden. Über die CID - Software von CTS können bis zu acht Zusatzfunktionen programmiert werden. Es besteht die Möglichkeit mehrere Zusatzfunktionen in einer Programmzeile an- bzw. abzuschalten. Soll jedoch eine Funktion über mehrere Programmzeilen hinweg zugeschaltet bleiben, so muss sie in jeder Zeile erneut eingegeben werden.

## **7.5.1.2 Was ist vor Beginn der Programmierung zu beachten?**

Als erste Programmzeile sollte stets ein definierter Startwert bestehend aus Temperatur / Feuchte und Laufzeit t = 0 eingegeben werden. Damit ist sichergestellt, dass die Steuerung nicht den Endwert der letzten Prüfung übernimmt.

Ist eine lineare Temperatur-/ Feuchteänderung nicht unbedingt erforderlich ist es zweckmäßiger diese als Sprung zu programmieren (d.h. Temperatur-/ Feuchteänderung bei Zeit t = 0), da dann sicher die maximale Änderungsgeschwindigkeit von Temperatur bzw. Feuchte ausgenutzt wird. Wenn eine lineare Änderung jedoch zwingend erforderlich ist, sind einige Punkte zu beachten:

- es muss überprüft werden ob bei der Programmierung die maximale Temperaturänderungsgeschwindigkeit nicht überschritten wurde.
- werden Temperatur und Feuchte gleichzeitig mit linearer Änderung geregelt, kann man insgesamt nur eine kleinere Änderungsgeschwindigkeit erreichen (max. 0,3 K/min), als wenn z.B. die Feuchte vor der linearen Änderung ausschaltet wird, da unterschiedliche Temperierungsverfahren verwendet werden müssen. Es ist daher zu prüfen ob eine gleichzeitige lineare Änderung beider Größen wirklich notwendig ist.
- die Feuchteregelung ist nur in einem bestimmten Temperaturbereich möglich. Wird ihr Temperaturbereich bei der Programmierung nach oben bzw. unten verlassen, wird bis zum Erreichen der Grenze die Feuchte geregelt, danach nicht mehr. Soll aber von einer Temperatur in der eine Klimaregelung nicht möglich ist auf eine Temperatur im Klimabereich gefahren werden, wird, falls verlangt, die Feuchte ab Eintritt in den Klimabereich linear geregelt.
	- Grundsätzlich gilt: Über- bzw. Unterschreitet der Temperatursollwert den Temperaturbereich für Klimabetrieb wird die Feuchteregelung ausgeschaltet. Ein eventuell vorgegebener Feuchtesollwert wird ignoriert. Der Istwert der Feuchte nimmt jedoch beliebige, ungeregelte Werte an, da bei jeder Temperatur eine relative Feuchte vorhanden ist.

Der idealisierte, programmierte Ablauf eines Prüfprogramms kann vor allem bei Sprüngen in der Temperatur-/ Feuchtekurve nicht exakt eingehalten werden. Es ist folgendes zu beachten:

- eine starke, sprunghafte Temperatur-/ Feuchteänderung kann von dem Gerät schneller umgesetzt werden als eine lineare Änderung. Da die Änderung aber nicht beliebig schnell erfolgen kann, sollte hier die Wait-Funktion genutzt werden. Sie gewährleistet die sichere Verweildauer auf einem geforderten Temperatur-/ Feuchteniveau.
- auch bei einer linearen Änderung der Temperatur/ Feuchte kann dies der Fall sein, obwohl die maximale Änderungsgeschwindigkeit nicht überschritten wird. Dies trifft vor allem dann zu, wenn nahe an die Temperatur-/ Feuchtegrenzen der Anlage geregelt werden soll. Je weiter ein Temperatur- Feuchtepaar an diesen Grenzen liegt, desto langsamer nähert sich der Istverlauf dem Sollverlauf der Kurve an. Abhängig vom Prüfgut ist jedoch oftmals eine langsame lineare Temperaturänderung erforderlich. Auch hier gewährleistet die Wait-Funktion eine notwendige Verweildauer auf dem zu erreichenden Niveau.

# **7.5.2 Handhabung des Programmbetriebs**

## **7.5.2.1 Programmauswahl**

Die Programmauswahl ist über die Programm-Taste **erreichbar.** 

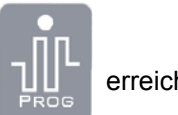

Das Auswahl-Fenster gibt einen kurzen Überblick, welche Programme gespeichert sind. Außerdem werden Informationen wie Anzahl der Programmzeilen, Dauer des Programms und Startzeit angezeigt. Um ein bestehendes Programm auszuwählen, stehen die Navigations-Buttons (Pfeile) zur Verfügung.

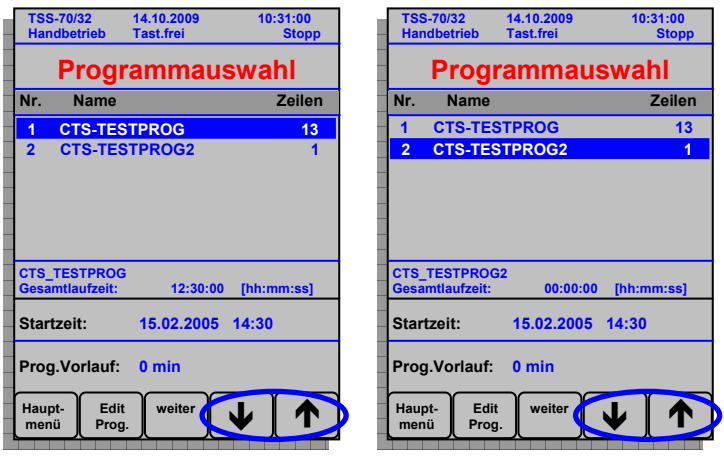

### **Zu Beachten: Alle Aktionen, die über die Navigationsleiste durchgeführt werden, beziehen sich ausschließlich auf das ausgewählte**  Programm!!! (z.B. "Edit Prog." oder "Lösche Prog.")

 **Diese Aktionen sind wie folgt aufgelistet:** 

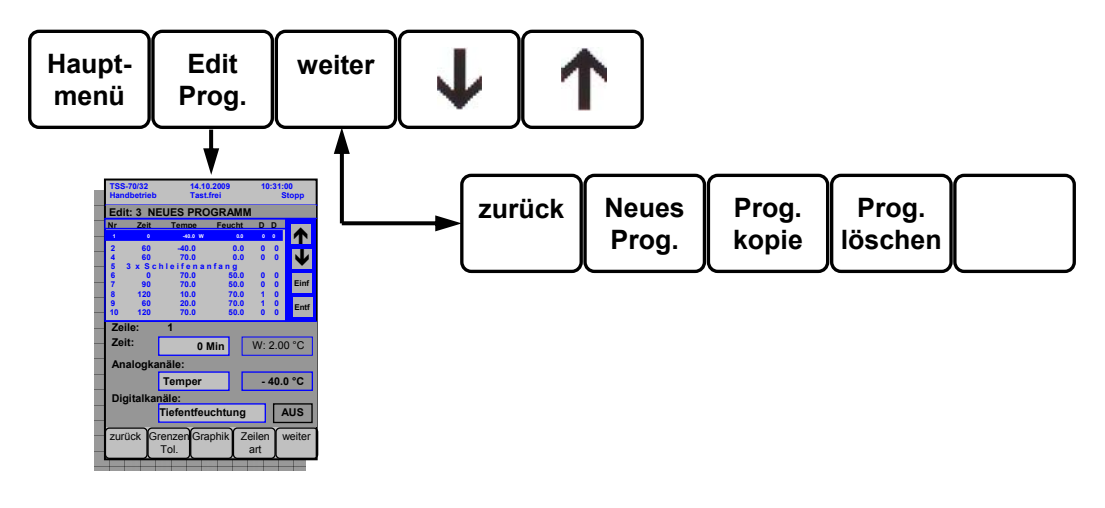

 Hauptmenü: Zurück zum Hauptmenü - Programmauswahl verlassen. Edit Prog.: Ein bestehendes Programm editieren / ändern.

weiter: In den zweiten Navigationsbereich wechseln.

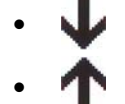

Programme nach unten durchblättern.

Programme nach oben durchblättern.

**Bemerkung**: Navigationspfeile sind nicht sichtbar, wenn kein oder nur ein Programm gespeichert ist.

- zurück: In den ersten Navigationsbereich wechseln.
- Neues Prog.: Ein neues, leeres Programm erzeugen.
- Prog. Kopie: Ein ausgewähltes Programm kopieren Einstellungen und Daten werden dabei übernommen.
- Prog. löschen: Das ausgewählte Programm löschen.

## **7.5.2.2 Programmstart**

Um das ausgewählte Programm zu starten, muss die Start/Stopp-Taste gedrückt werden. Die grüne LED der Taste beginnt zu leuchten, sollte die Kammer fehlerfrei starten. Die Displayanzeige springt auf den Programmstatus.

## **7.5.2.3 Programmstop**

Um das gestartete Programm zu stoppen, muss die Start/Stopp-Taste erneut gedrückt werden. Die grüne LED der Start/Stopp-Taste erlischt und die Taste des manuellen Betriebs beginnt zu leuchten. Die Displayanzeige wechselt auf die analogen Kanäle.

## **7.5.2.4 Programmstatus**

Wie beim manuellen Betrieb ist es sehr empfehlenswert, ein Fenster anzeigen zu lassen, dass die aktuellen Informationen des jeweiligen Betriebs darstellt. Beim manuellen Betrieb sind das die analogen Kanäle, die zur Anzeige gebracht werden. Beim Programmbetrieb ist das der Programmstatus. Der Programmstatus zeigt alle relevanten Informationen des aktuell laufenden Programms an:

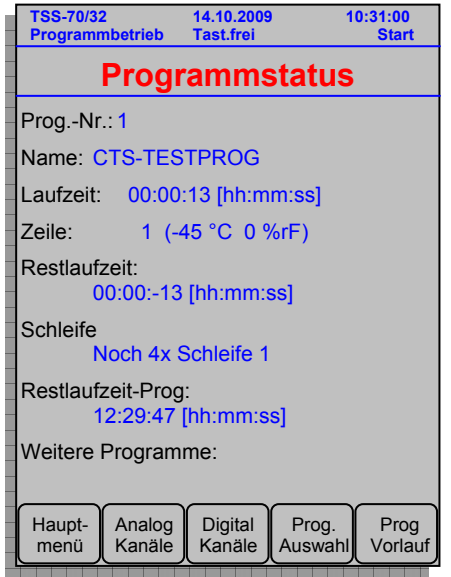

- Programm-Nummer
- Programm-Name
- Laufzeit des Programms (insgesamt)
- Zeilennummer + Zeileninformation  $(z.B.: ( -45 °C 0\%rF ) )$
- Restlaufzeit der aktuellen Zeile
- Schleifeninformation der aktuellen Zeile
- Restlaufzeit des Programms (insgesamt)
- Weitere Programme

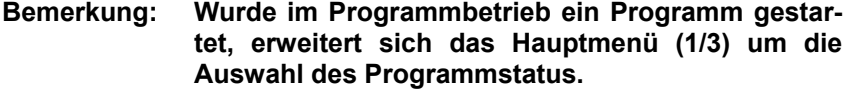

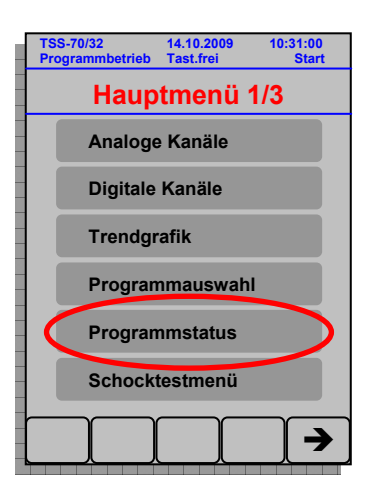

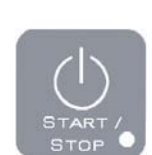

## **7.5.2.5 Besonderheiten im laufenden Programm bzw. vor dem Programmstart**

### **Programmvorlauf (im laufenden Programm)**

Die Funktion der Taste "Prog Vorlauf" bewirkt einen zeitlichen Sprung im laufenden Programm. Die Eingabe in Minuten erfolgt - bei Betätigung der Taste - über den Ziffernblock. Das Programm springt dann an die Stelle (Zeile/Zeit), die nun gewählt wurde. Dabei werden die Informationen der Programmstatus-Anzeige (Zeilennummer, Restlaufzeit von Zeile und Programm und Schleifeninformation) aktualisiert.

Mit einer normalen Eingabe von z.B. 30 min bzw. +30 min springt das Programm an die gewünschte Stelle vor und fährt das Programm in einer evtl. neuen Zeile fort.

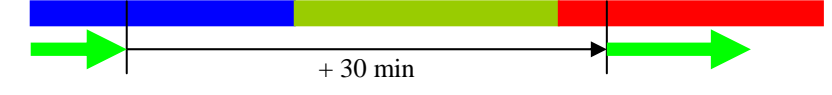

Mit einer **negativen** Eingabe von z.B. **-5** min wird **NUR** die aktuelle Zeile um diese Zeit zurückgesetzt.

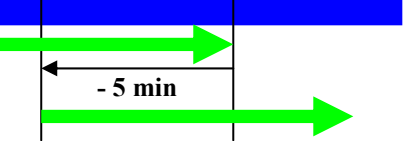

Sollte die Rücklauf-Zeit größer als die verstrichene Zeilen-Zeit der aktuellen Zeile sein, wird die Zeilenlaufzeit größer als im Entwurf programmiert wurde, damit die Rücklauf-Zeit eingehalten werden kann.

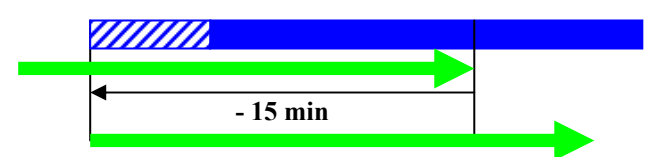

#### **Bemerkungen:**

- **Bei positiven Vorlaufzeiten kann das Programm über Zeilen hinweg springen.**
- **Bei negativen Vorlaufzeiten wird max. bis an den Anfang der aktuellen Zeile gesprungen. In die Zeile davor kann nicht gesprungen werden.**

**Der Programmvorlauf hat folgende Verläufe zur Folge:** 

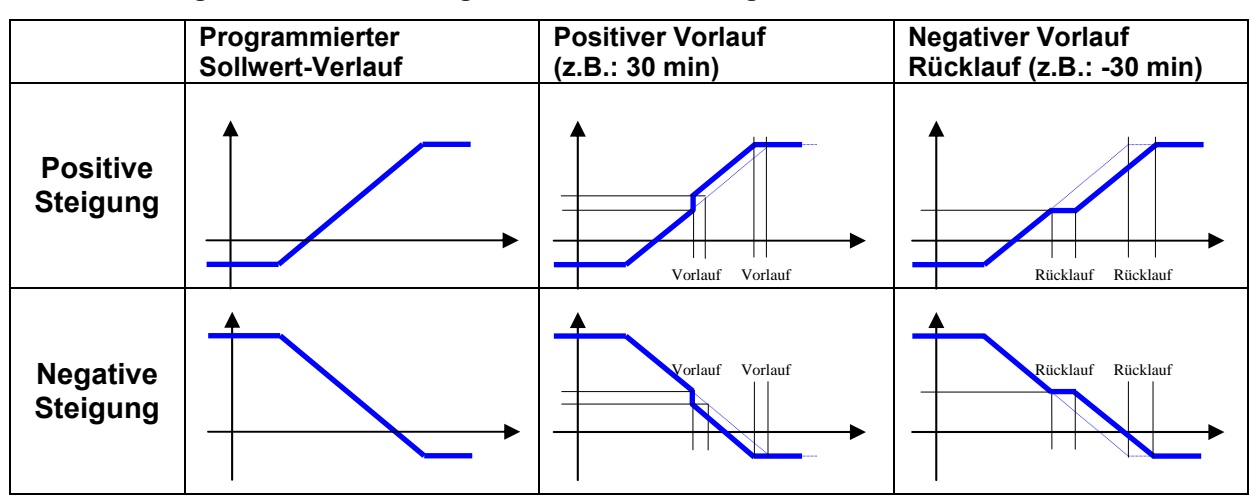

**Zu Beachten: Eine solche Verlaufskurve stellt nur die** *Sollwerte* **eines einzelnen Kanals dar. Verläuft diese Kurve in einer Rampe mit einem Sprung (pos. Vorlauf), muss sich nach dem Sprung die Istwert-Kurve der Sollwert-Kurve erst wie der annähern.** 

#### ■ **Startzeit des Programms (vor Programmstart)**

Die Startzeit stellt die Funktion eines Timers dar. Dabei kann ein genauer Zeitpunkt - Datum und Uhrzeit - bestimmt werden, bei dem das gewählte Programm gestartet wird.

Nach der Eingabe des Startzeitpunkts und Betätigen des Start-Buttons erscheint die Anzeige des Programmstatus mit folgenden Angaben:

- Prog-Nr.: 1
- Name: **warten auf Start**<br>Laufzeit: 00:06:27 [hh:mm:
- 00:06:27 [hh:mm:ss]
- Weitere Programme: *aktuelles Programm*

'Name: **Warten auf Start'** macht die Timerfunktion sichtbar.

Die Angabe der Laufzeit läuft als Countdown rückwärts, bis die Zeit abgelaufen ist.

Solange dieser Zustand anhält, macht die Anzeige der Manual- und der Pragramm-Taste die Timer-Funktion deutlich:

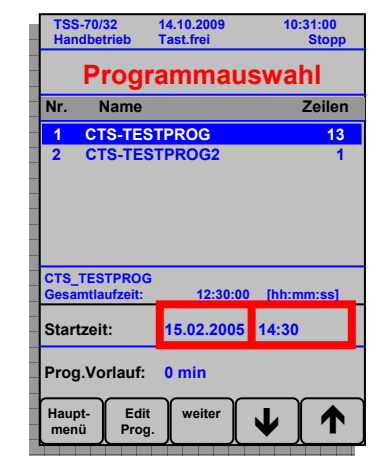

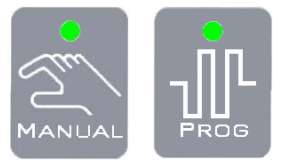

### **Zu Beachten: Die Startzeit wird über die markierten Felder im Display eingestellt - Datum und Uhrzeit getrennt (über den Ziffernblock)**

#### ■ Vorlaufzeit des Programms (vor Programmstart)

Die Funktion der Vorlaufzeit (vor dem Programmstart) unterscheidet sich kaum vom Programmvorlauf (vgl. Programmvorlauf (im laufenden Programm) - Seite 43). Der einzige Unterschied ist, dass es nur einen echten (positiven) Vorlauf gibt, da das Programm noch nicht gestartet wurde.

Die Vorlaufzeit wird über das Betätigen des markierten Felds im Display und die darauf folgende Eingabe der Vorlaufzeit über den Tastenblock eingegeben.

Wird das gewählte Programm gestartet - sofort oder über die Timer-Funktion - springt das Programm sofort in die Zeile, die durch die Vorlaufzeit gewählt wurde.

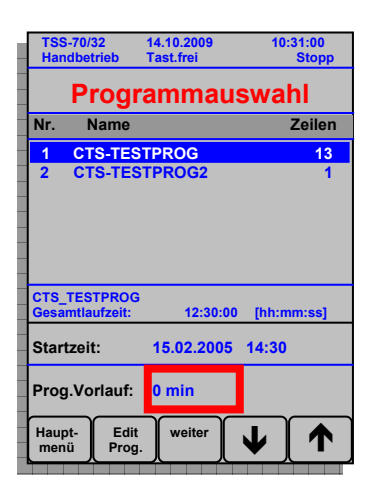

# **7.5.3 Programmaufbau - Edit Prog.**

Im Folgenden wird der Programmaufbau beschrieben:

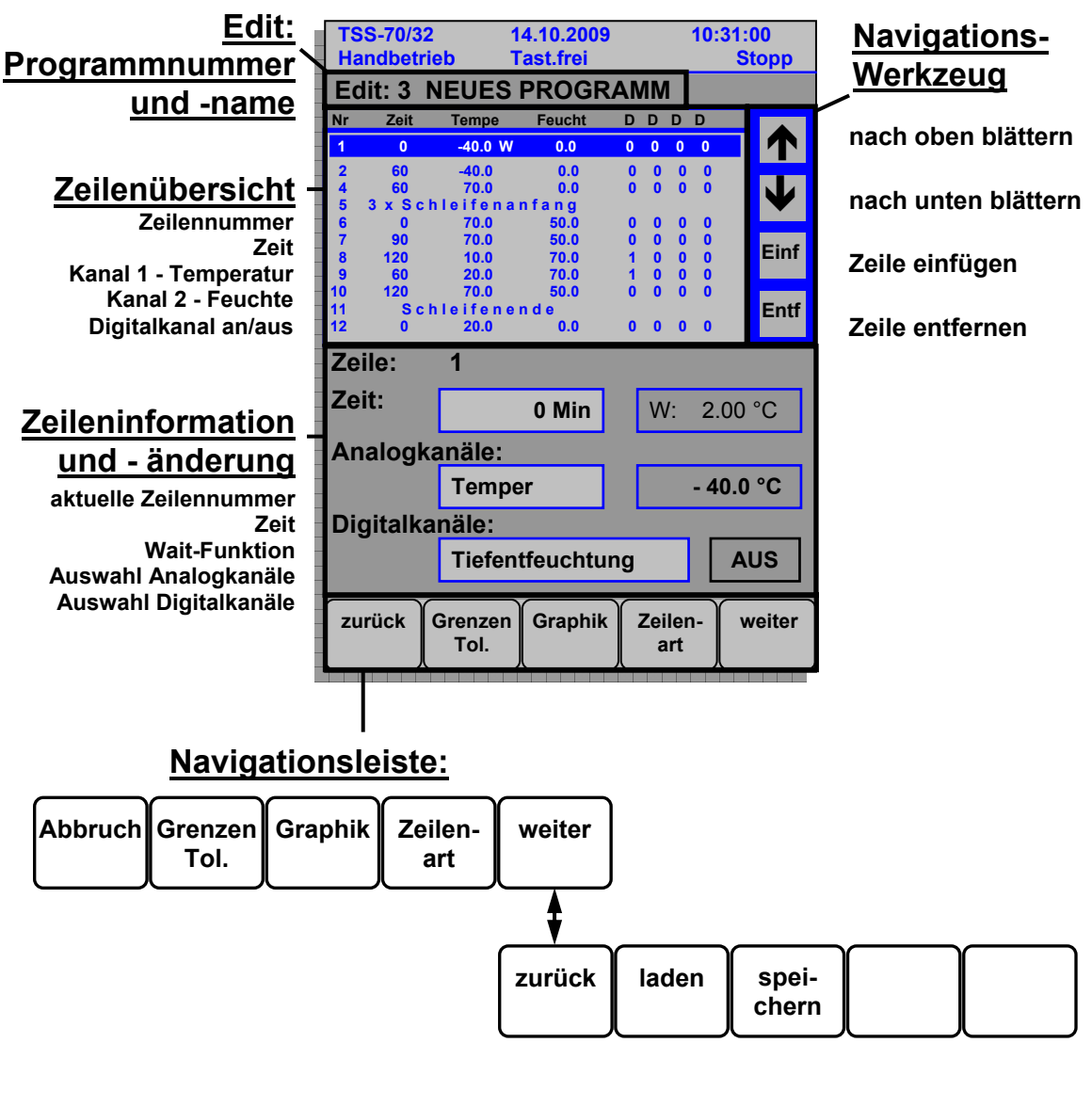

- Abbruch: Zurück zur Programmauswahl.
	- Grenzen Tol.: Eingabe von Grenzen und Toleranzen.
	- Graphik: Die erstellten Programmzeilen in einer Graphik anzeigen.
	- Zeilenart: Die Zeilenart einer Programmzeile definieren.
- weiter: In den zweiten Navigationsbereich wechseln.
- zurück: In den ersten Navigationsbereich wechseln.
- laden: Ein Programm laden.
- speichern: Das ausgewählte Programm mit seinen Änderungen speichern.

Die **Überschrift** - Edit: Programmnummer und -name - dient der Kontrolle, dass das richtige Programm ausgewählt wurde.

Die **Zeilenübersicht** zeigt alle Programmzeilen des Programms. Je nach Art der Zeile - aktive oder passive - ist die Programmzeile beschriftet. Die Zeilennummer ist immer eindeutig vergeben, die anderen Informationen sind Zeilenartabhängig.

Mit den **Navigationswerkzeugen** wird in den Zeilen navigiert - Zeilen werden ausgewählt, gelöscht, an dieser Position eine neue Zeile eingefügt oder auch geändert.

Der Bereich **Zeileninformation und -änderung** stellt alle Informationen der ausgewählten bzw. neuen Programmzeile dar und dient zur Eingabe neuer Werte. Dieser Bereich ist der eigentliche Eingabebereich für die Erstellung neuer Programme und das Ändern bestehender Programme. Im Folgenden werden die Möglichkeiten der Programmierung näher erläutert:

## **7.5.3.1 Programm erstellen**

In der Programmauswahl die Navigationstaste "Neues Prog." drücken. (Diese Taste liegt im zweiten Navigationsbereich  $\rightarrow$  erst auf "weiter", dann auf "Neues Prog.")

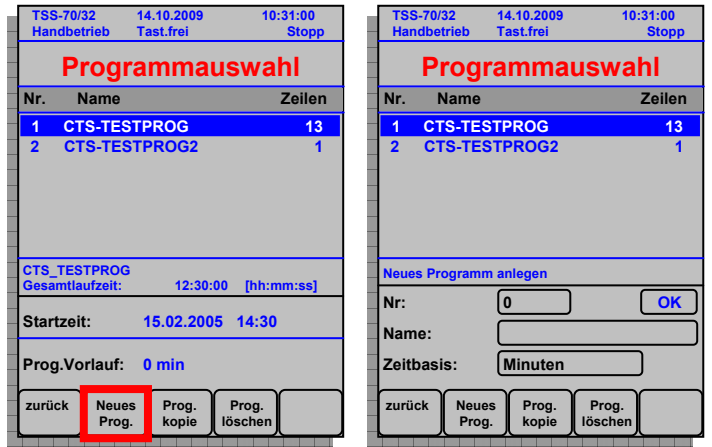

Im unteren Bereich des Displays erscheint ein neues Feld mit der Überschrift "Neues Programm anlegen". In diesem Feld müssen nun zur eindeutigen Spezifizierung Informationen eingegeben werden: Programmnummer, Programmname und Zeitbasis. Die **Programmnummer** wird über den Tastenblock erzeugt:

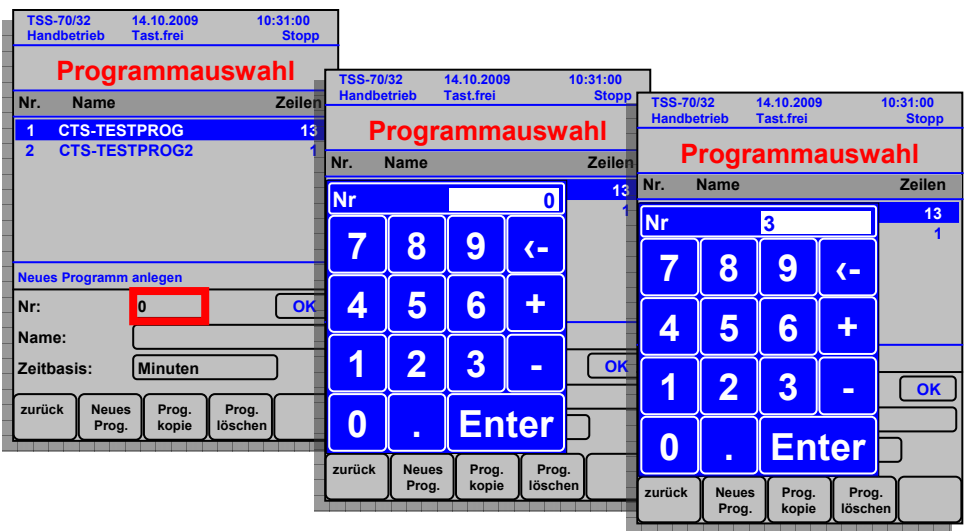

Nach der Eingabe der Programmnummer muss der **Programmname** eingegeben werden:

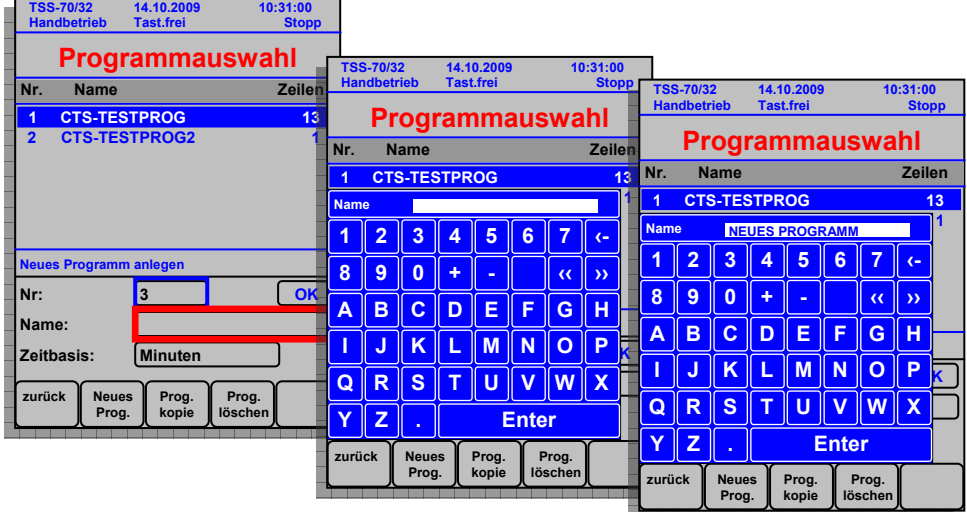

Als letzte Eingabe muss nun noch die **Zeitbasis** des Programms gewählt werden:

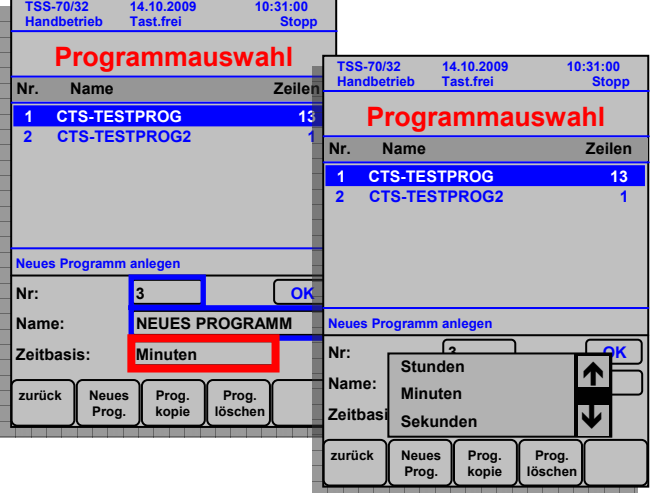

 Nun sind die Basisdaten des Programms komplett. Durch Drücken der **OK-Taste** wird das Programm geöffnet. Das Programm besitzt im Moment **eine** Programmzeile, die editiert/geändert werden kann. (Näheres zum Editieren in Kapitel 7.5.3.2 - Seite 49)

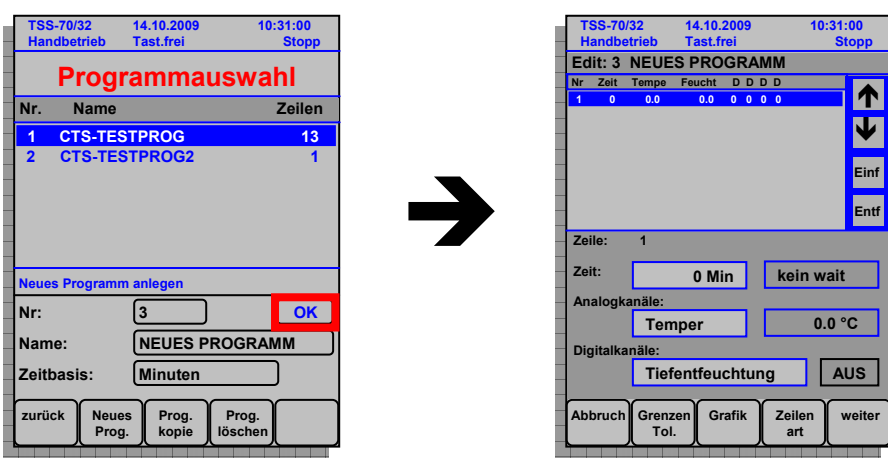

- Um das erstellte Programm und somit alle Daten nicht zu verlieren, muss das Programm mit der Speicher-Taste gesichert werden. (Diese Taste liegt wiederum im zweiten Navigationsbereich  $\rightarrow$  erst auf "weiter", dann auf "speichern.") Nach Erlöschen der Anzeige
	- $H$ inweis! **Programm:**  [**Programmname** (Hier steht Ihr Prog.-Name)] **Nr.** [**Programmnummer** (Hier steht Ihre Prog.-Nummer)] **gesichert**"

ist das Programm gespeichert.

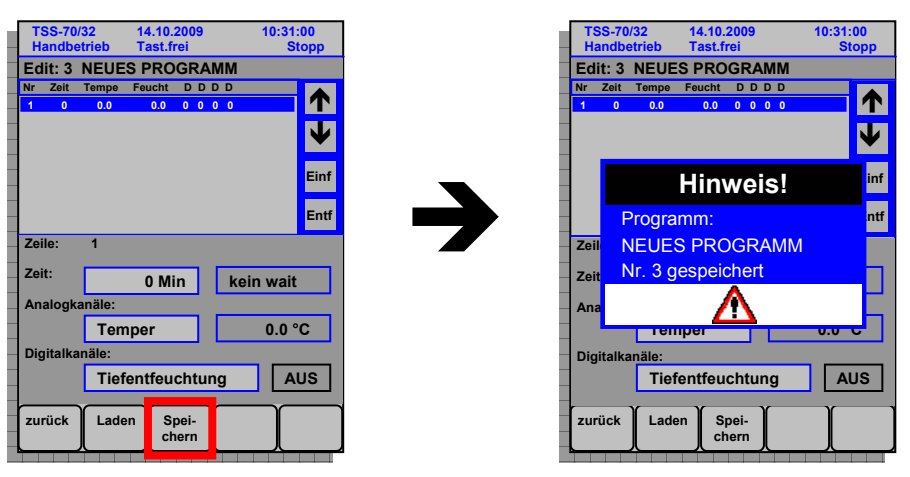

• In der Programmauswahl erscheint nun das neu erstellte Programm mit Angabe der erstellten Programmzeilen.

Handelt es sich um ein neues, lauffähiges Programm (Programmzeilen mit vernünftigen Werten und Zeiten), kann dieses Programm **sofort** durch die Start/Stopp Taste gestartet werden.

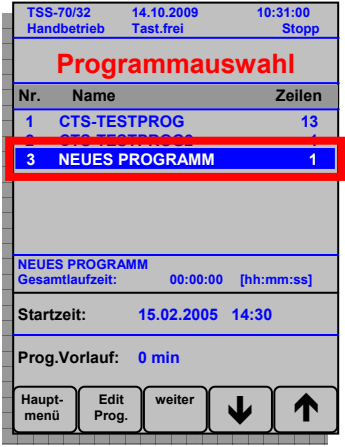

## **7.5.3.2 Programm editieren/ändern**

Nun stellt sich die Frage, wie man schnell und zuverlässig ein Programm mit Programmzeilen füllen kann. Die linke Graphik zeigt ein neu erstelltes Programm mit einer leeren, vordefinierten Programmzeile. Die rechte Graphik zeigt ein Beispielprogramm, das mit 13 Programmzeilen gefüllt ist.

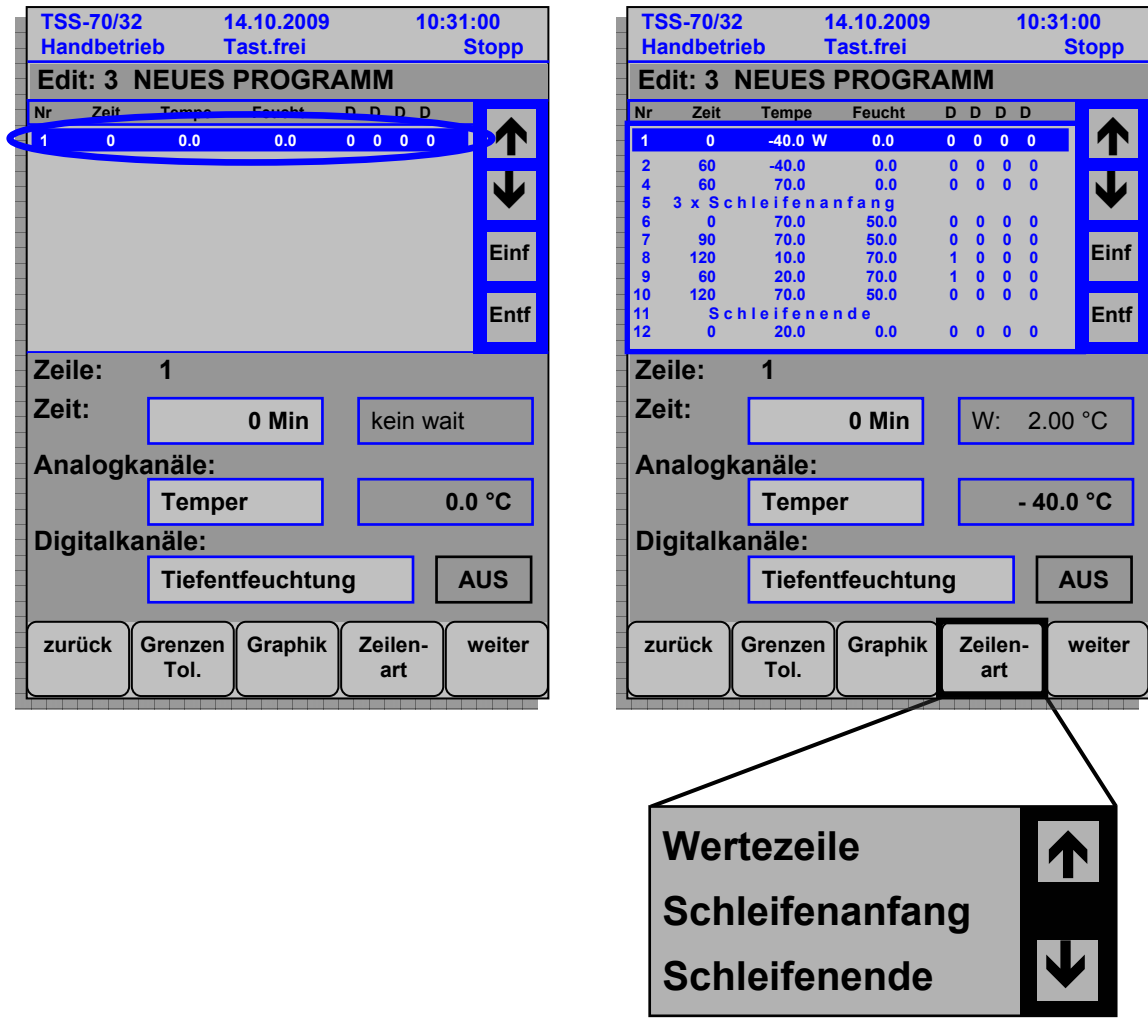

Bei den aktiven und passiven Programmzeilen gibt es folgende Unterscheidungen (Umschaltbar über die Navigationstaste "Zeilenart"):

### **Wertezeile**

Die Wertezeile setzt ein Wertepaar von z.B. Temperatur und Feuchte auf definierte Werte. Ein Gerätezustand wird mit den analogen und digitalen Kanälen exakt bestimmt. Außerdem wird die Laufzeit dieses Zustandes mit angegeben.

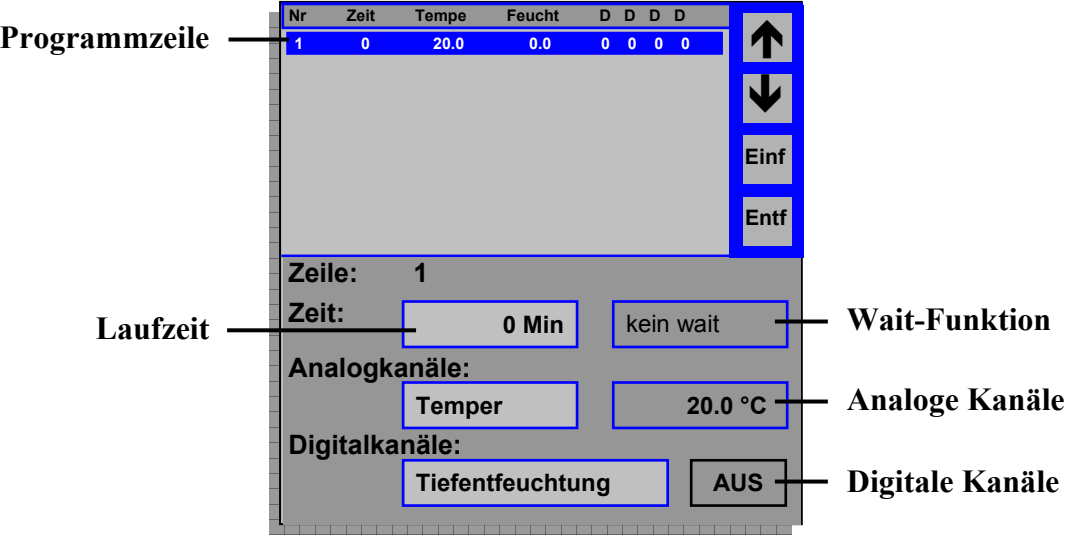

### - **Analoge Kanäle**

Im Bezeichungsfeld (hier "Temper") wird der analoge Kanal gewählt, der geändert werden soll.

Im Wertefeld (hier ...20.0 °C") wird der Wert geändert. Beim Drücken auf das Feld erscheint der Ziffernblock, indem der neue Wert eingegeben wird.

#### - **Digitale Kanäle**

Im Bezeichungsfeld (hier "Tiefentfeuchtung") wird der digitale Kanal gewählt, der geändert werden soll.

Im Wertefeld (hier "AUS") wird der Zustand geändert. Beim Drücken auf das Feld wird der Kanal ein- bzw. ausgeschaltet.

#### - **Laufzeit**

Im Zeitfeld wird die Laufzeit eingegeben, die diese gewählte Programmzeile mit der gewählten Konfiguration läuft. Die Eingabe der Laufzeit erfolgt über den Ziffernblock. Die Laufzeit kann je nach gewählter Zeitbasis beim Erstellen des Programms in Stunden, Minuten oder Sekunden angegeben werden, wobei jeweils nur ganzzahlige Werte möglich sind.

#### - **Wait-Funktion**

Um sicherzustellen, dass die Verweildauer auf einem geforderten Temperatur-/ bzw. Feuchteniveau eingehalten wird, kann die Wait-Funktion eingesetzt werden. Das Programm wird dabei solange angehalten, bis sich der geforderte Istwert in einem vom Programmierer festzulegenden Toleranzbereich befindet. Dabei ist zu beachten, dass der Toleranzbereich nicht beliebig klein gewählt werden kann, da er sonst u.U. erst nach sehr langer Zeit, oder im schlimmsten Fall gar nicht erreicht wird.

#### - **Programmzeile**

In der Programmzeile stehen nun alle Informationen zusammengefasst:

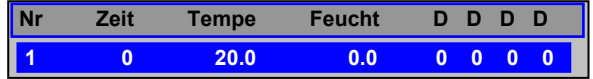

### **Schleifen - Schleifenanfang**

Eine Schleife eignet sich zur vereinfachten Programmierung von sich wiederholenden Abschnitten eines Prüfprogramms. Schleifenanfang bzw. -/ende nimmt jeweils eine ganze (passive) Programmzeile in Anspruch.

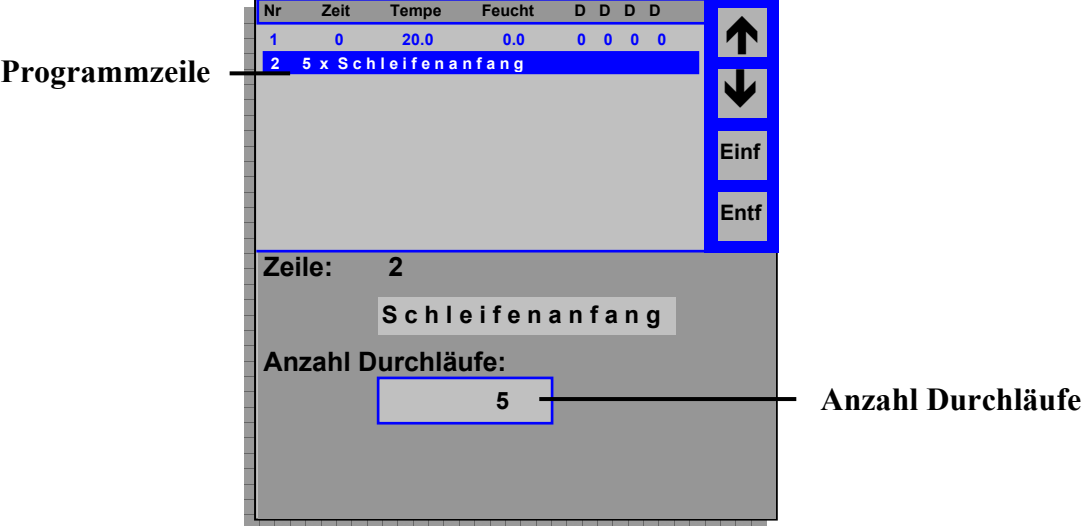

### - **Anzahl Durchläufe**

Alle Programmzeilen, die zwischen dem Schleifenanfang und dem Schleifenende stehen, werden so oft ausgeführt, wie die Anzahl der Durchläufe angibt. Die Eingabe erfolgt über den Ziffernblock.

#### - **Programmzeile**

In der passiven Programmzeile steht nun die Bezeichnung "Schleifenanfang" und die Anzahl der Durchläufe:

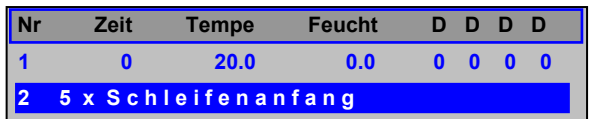

### **Schleifen - Schleifenende**

Das Schleifenende ist der Abschluss eines sich wiederholenden Abschnitts des Prüfprogramms.

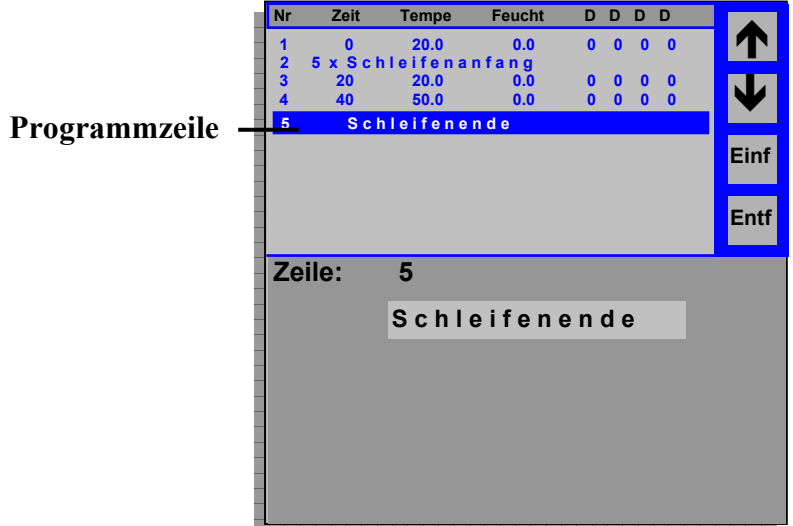

### - **Programmzeile**

In der passiven Programmzeile steht nun die Bezeichnung "Schleifenende":

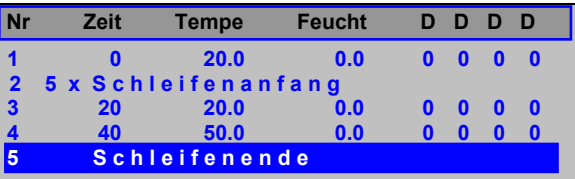

## **7.5.3.3 Toleranzgrenzen**

Bei den Toleranzgrenzen eines Programms besteht die Möglichkeit, jeder einzelnen Zeile separate Grenzen bzw. dem kompletten Programm dieselben Grenzen zuzuweisen.

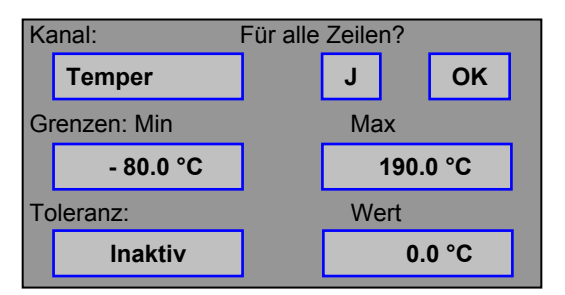

Folgende Angaben können gewählt werden:

- Kanal Temperatur / Feuchte - **Für alle Zeilen? J / N** (Ja / Nein) Min z.B.:  $-50.0 \degree C$  (Temperatur) / 0.0 %rF (Feuchte)<br>Max z.B.: 190.0 °C (Temperatur) / 100.0 %F (Feuchte) Max z.B.: 190.0 °C (Temperatur) / 100.0 %F (Feuchte)<br>**Aktive / Inaktive** - **Toleranz Aktive / Inaktive** Wert  $Z.B.: 5.0 °C (Temperature) / 10.0 %$  (Feuchte)

## **7.5.3.4 Programm kopieren**

Um ein bestehendes Programm zu kopieren muss dieses Programm ausgewählt und die Taste "Prog. Kopie" gedrückt werden. (Diese Taste liegt im zweiten Navigationsbereich → erst auf "weiter", dann auf "Prog. Kopie")

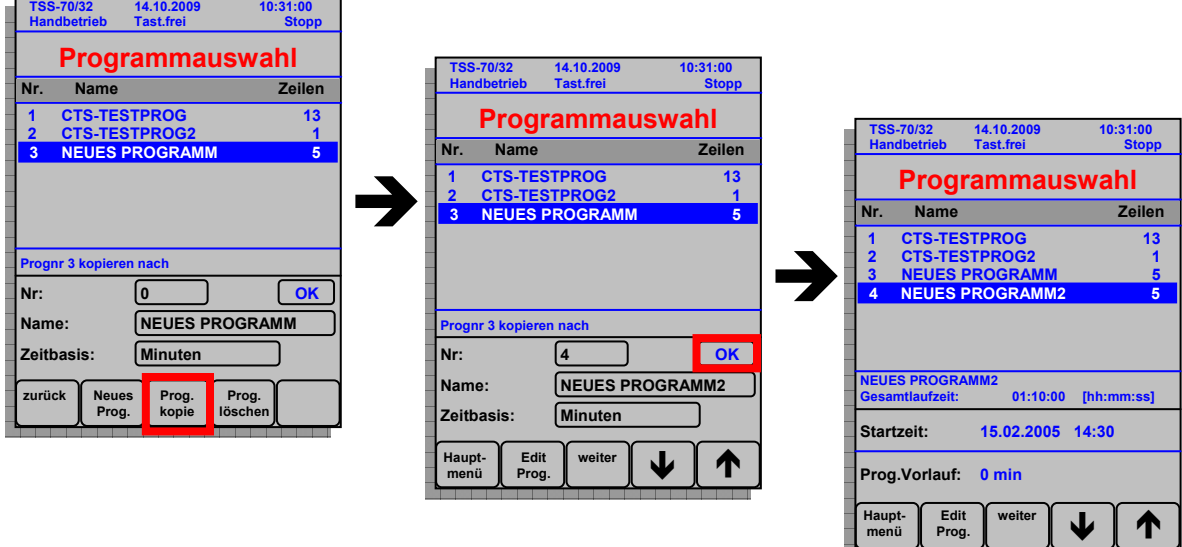

- Taste "Prog. Kopie" drücken → Bereich "**Programmnummer kopieren nach ...** " erscheint
- Neue **Programmnummer** eingeben
- Neuen **Programmname** eingeben
- Eventuell **Zeitbasis** ändern
- **OK-Taste** drücken

### **Hinweise:**

- **Die Programmnummer muss eindeutig sein, d.h. ein kopiertes Programm muss eine Nummer bekommen, die es noch nicht gibt.**
- **Der Programmname muss eindeutig sein, d.h. ein kopiertes Programm muss einen Namen bekommen, den es noch nicht gibt.**

## **7.5.3.5 Programm löschen**

Um ein bestehendes Programm zu löschen muss dieses Programm ausgewählt und die Taste "Prog. löschen" gedrückt werden. (Diese Taste liegt im zweiten Navigationsbereich → erst auf "weiter", dann auf "Prog. löschen")

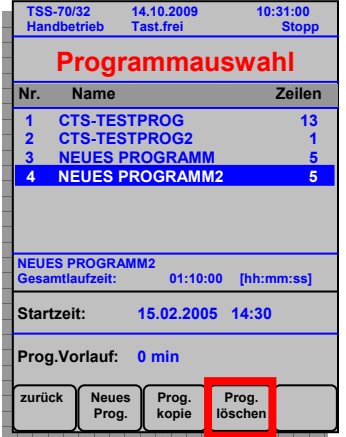

## **Hinweis:**

Beim Betätigen der "Prog. löschen" Taste wird über einen Abfrage-Dialog **nachgefragt, ob das ausgewählte Programm auch wirklich gelöscht wer**den soll. Zur Auswahl stehen "Ja" und "Nein"

## **7.5.3.6 Graphik des Programms**

Als Zusammenfassung des erstellten Programms steht eine Graphik zur Verfügung. Diese wird angezeigt, wenn die Taste "Graphik" gedrückt wird. Abwechselnd wird dabei die Zeileninformation und die Graphik dargestellt.

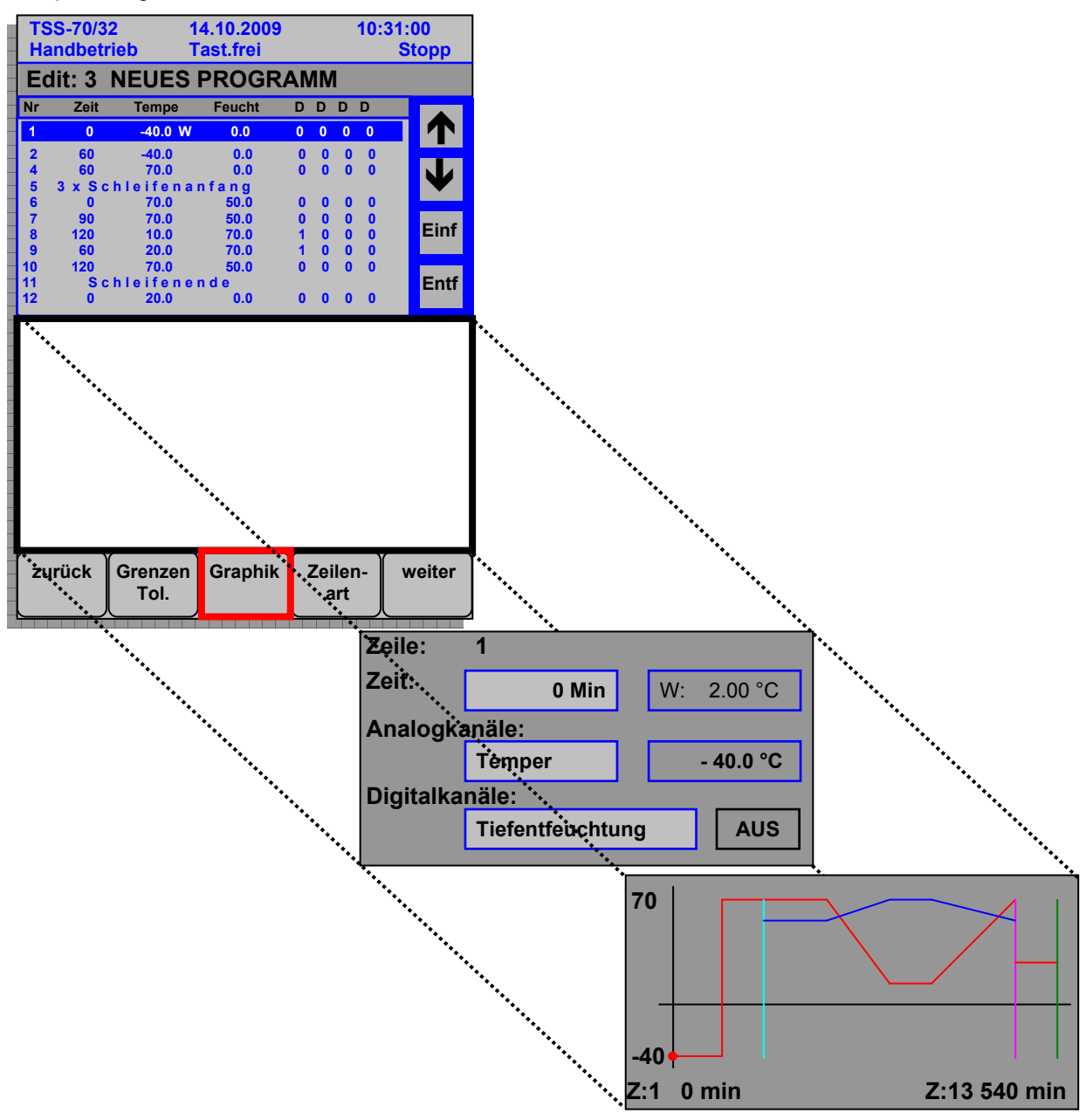

# *7.6 Trendgrafik*

## **7.6.1 Darstellung der Trendgrafik**

Die Trendgrafik stellt den zeitlichen Verlauf einer begrenzten Anzahl an analogen Kanälen dar. Mit diesem Verlauf/Trend werden Änderungen des Soll- bzw. Istwertes graphisch angezeigt.

Die dargestellten analogen Kanäle werden numerisch in der oberen Hälfte des Displays angezeigt. Diese Werte sind Moment-Werte und aktualisieren sich sofort bei einer Änderung des Kanals.

Das Diagramm in der unteren Hälfte des Displays setzt sich aus der X- und der Y-Achse zusammen.

Auf der Y-Achse werden allgemein alle Kanalwerte - hier die Temperatur und die Feuchte - aufgetragen. Die Skalierung der Y-Achse kann dabei nicht verändert werden und liegt im Bereich von etwa -80 °C bis +200 °C.

Auf der X-Achse wird die Zeit aufgetragen. Die Skalierung der X-Achse ist auf 120 Minuten (2 Stunden) eingestellt. Allerdings wird diese Angabe je nach Einstellung der Zoom-Funktion (siehe Kapitel 7.6.2.1 Zoomen) geändert.

Jedes X-Achsenteilstück ist ein 20stel der Gesamtzeit - beispielsweise Gesamtzeit von 60 min ergibt eine Zeitdifferenz zwischen zwei Teilstücken von 3 min.

Die Farben der numerischen Anzeige stimmen mit den Farben der Diagramm-Kurven überein. Die **Temperaturen** werden in **Rottönen**, die **Feuchten** in **Blautönen** und **alle anderen Angaben** in **Grüntönen** dargestellt. Hierbei wird der jeweilige Ist-Wert im Farbton dunkler, der Soll-Wert hingegen ein wenig heller angezeigt.

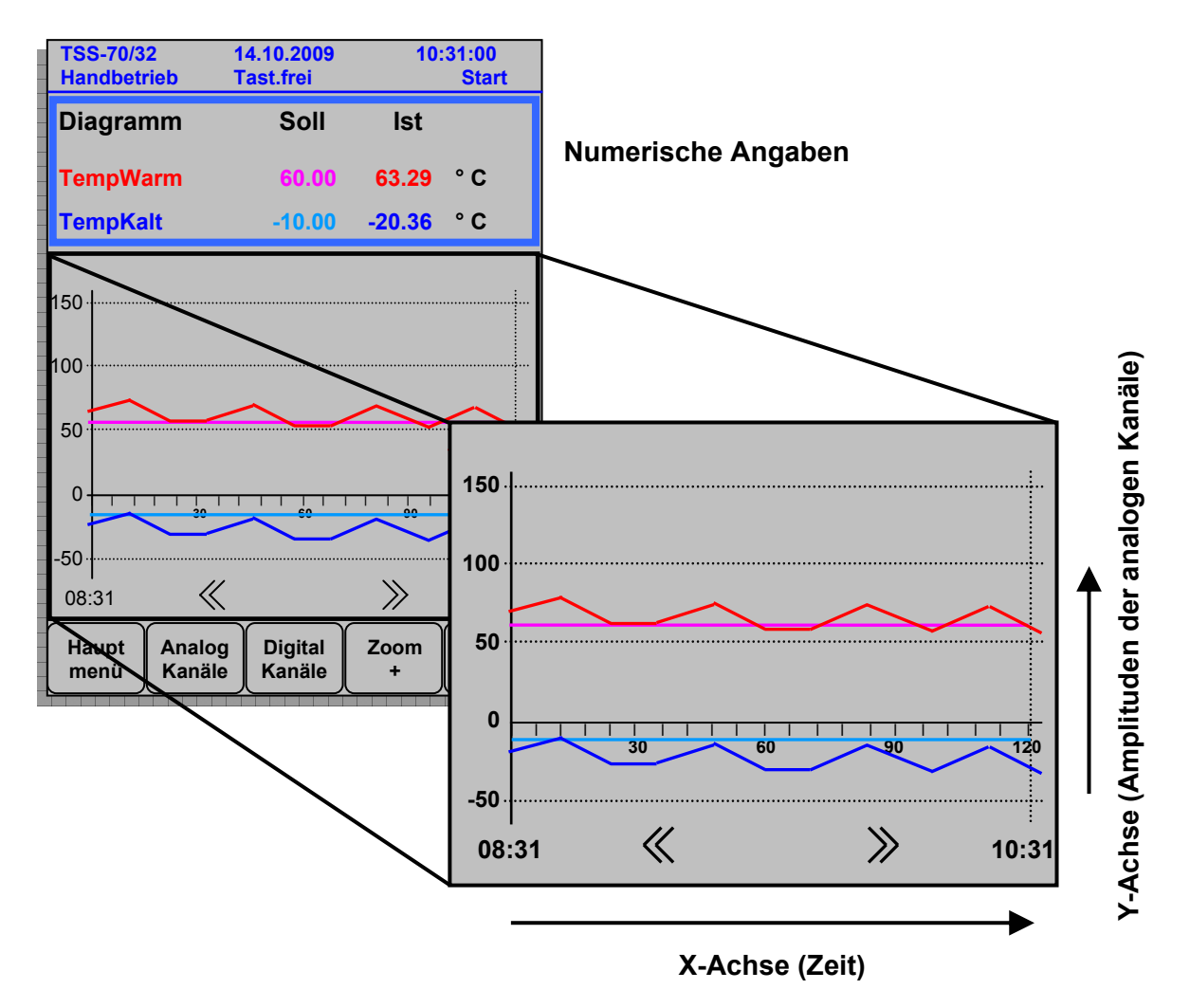

Die dargestellten Kurven werden nach Ablauf der Zeit eines Achsenteilstücks aktualisiert. Dabei werden die Werte der aktuellen Zeit mit den Werten der vorangegangenen Zeit (Teilstücks) verbunden.

### **Zu Beachten: Werte, die zwischen zwei Aktualisierungszeiten liegen, werden nicht angezeigt. Die Trendgrafik verbindet lediglich die Werte der Aktualisierungszeiten.**

Schematische Darstellung:

### **Temperatur / °C**

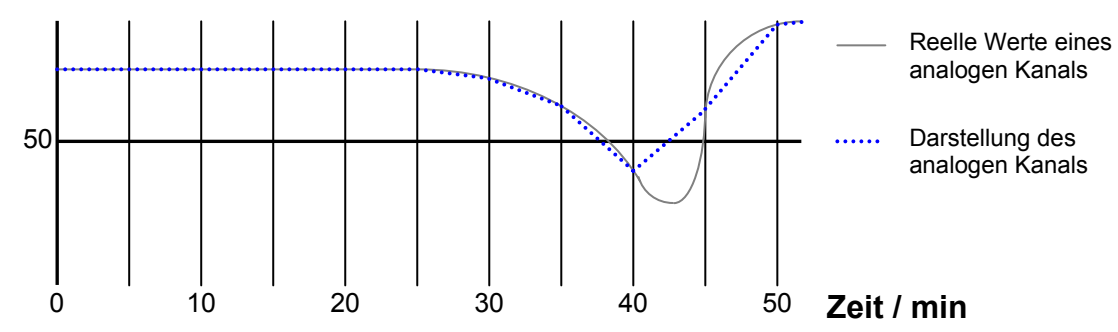

**Hinweise:** 

 **Je kleiner die Skalierung der X-Achse, desto genauer wird dieser gewählte Bereich dargestellt.** 

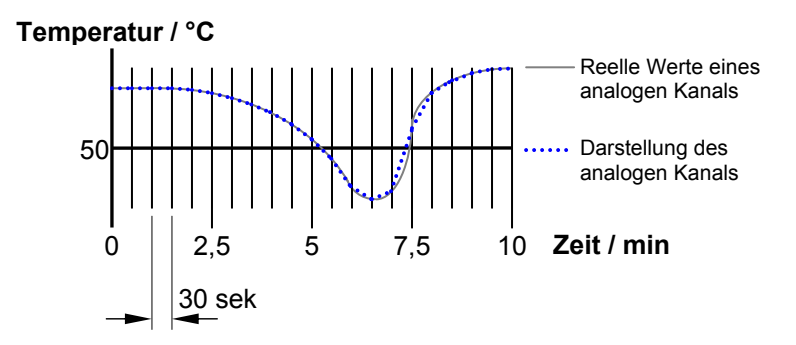

 **Je größer die Skalierung der X-Achse, desto größer ist die Aufzeichnungsdauer und somit die Aussagekraft bzgl. des Trends einer Grafik.** 

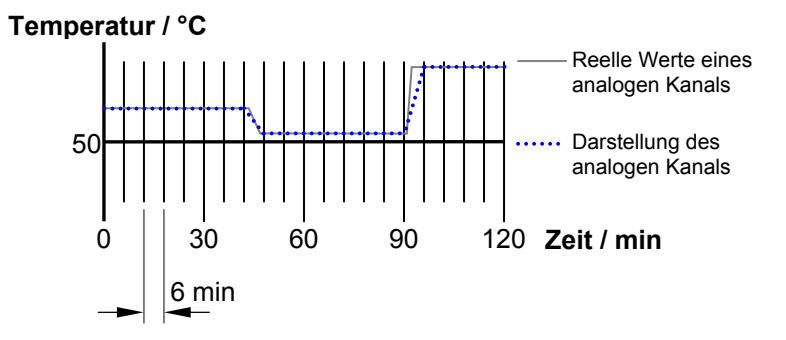

## **7.6.2 Navigation in der Trendgrafik**

Für das Navigieren in der Grafik stehen folgende Funktionen zur Verfügung:

## **7.6.2.1 Zoomen**

Mit den Tasten **Zoom +** bzw. **Zoom -** kann ein Ausschnitt der Grafik vergrößert bzw. verkleinert werden.

Mit der Taste **Zoom +** wird der aktuelle Ausschnitt der Grafik vergrößert, d.h. dass die X-Achse (Zeitachse) einen kleineren Zeitbereich darstellt.

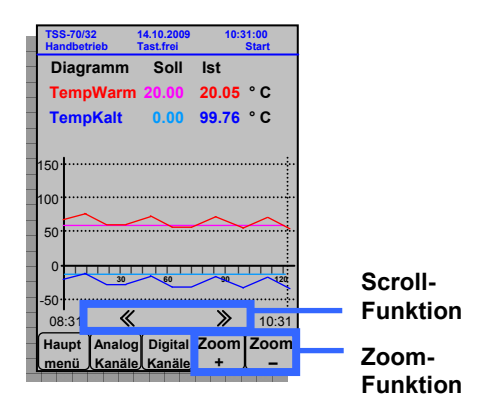

Mit der Taste **Zoom -** wird der aktuelle Ausschnitt der Grafik verkleinert, d.h. dass die X-Achse (Zeitachse) einen größeren Zeitbereich darstellt.

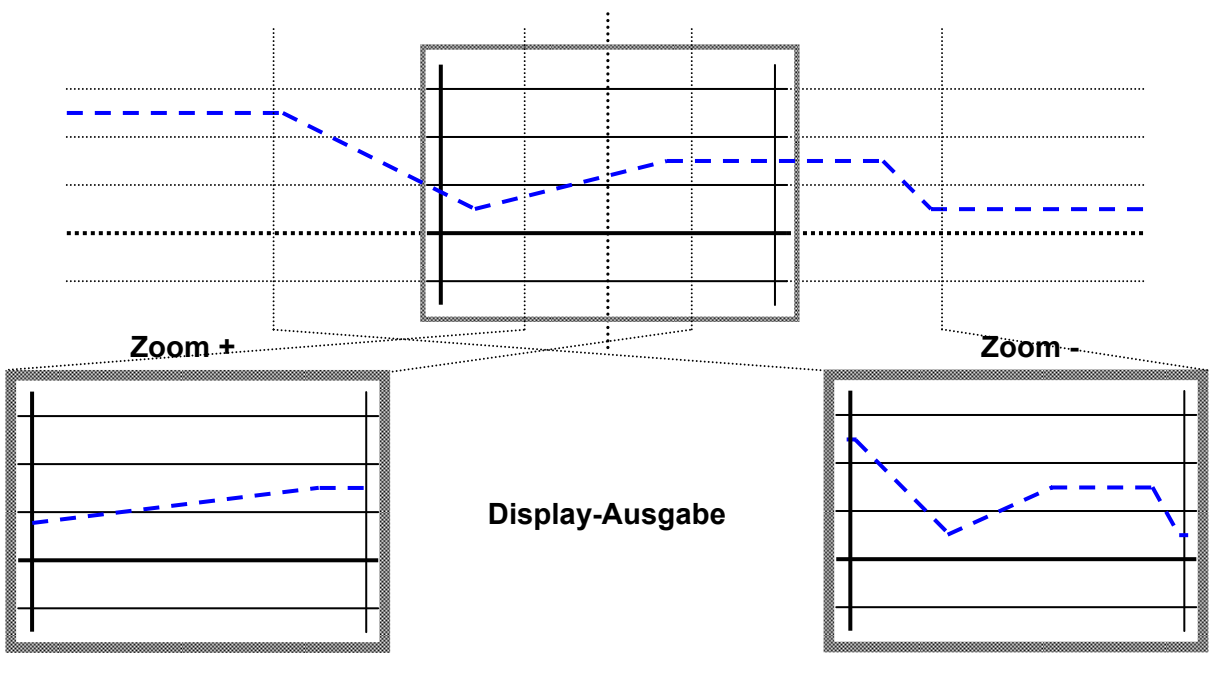

## **7.6.2.2 Scrollen**

Mit den Tasten **<<** bzw. **>>** kann die Grafik zeitlich verschoben werden.

Mit der Taste **<<** wird die Grafik nach rechts verschoben (d.h. das Display theoretisch nach links) und somit ein links angrenzendes Teilstück der Grafik dargestellt, falls vorhanden.

Mit der Taste **>>** wird die Grafik nach links verschoben (d.h. das Display theoretisch nach rechts) und somit ein rechts angrenzendes Teilstück der Grafik dargestellt, fall vorhanden.

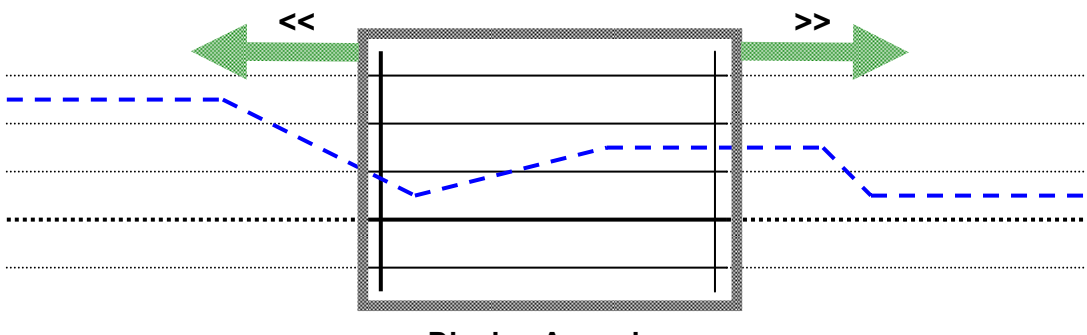

**Display-Ausgabe** 

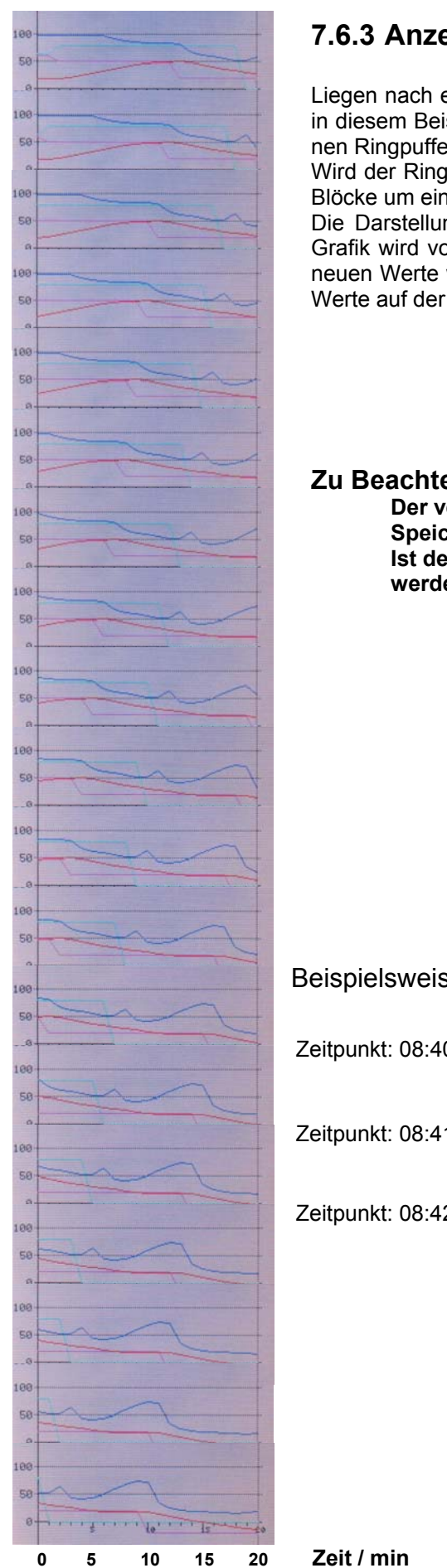

Liegen nach einer definierten Zeit (je nach Skalierung der X-Achse in diesem Beispiel 1 min) neue Werte vor, werden diese Werte in einen Ringpuffer geschrieben.

Wird der Ringpuffer mit neuen Werten ergänzt, werden alle anderen Blöcke um eine Position verschoben.

Die Darstellung im Diagramm verläuft analog zum Ringpuffer: Die Grafik wird von rechts um eine Position nach links verschoben. Die neuen Werte werden auf der rechten Seite hinzugefügt. Die ältesten Werte auf der linken Seite fallen aus dem Diagramm.

### **Zu Beachten:**

**Der verwendete Ringpuffer besitzt nur eine begrenzte Speicherkapazität.** 

**Ist der Puffer voll, müssen ältere Werte überschrieben werden.** 

Beispielsweise:

Zeitpunkt: 08:40:20 Uhr

Zeitpunkt: 08:41:20 Uhr

Zeitpunkt: 08:42:20 Uhr

# *7.7 Fehler- und Warnmeldungen*

Bei den Meldungen, die das Bedienteil anzeigt, gibt es folgende Unterscheidungen:

### **Fehler (Fehlermeldung)**

Tritt ein Fehler auf (siehe PDF-Datei "II.4 Meldungen und digitale Kanäle" Kapitel 1.1 -Fehlermeldungen (Störfälle am Gerät)), wird das Geräte komplett oder Teile des Gerätes abgeschaltet, z.B. das Klimasystem.

### **Warnung (Warnmeldung)**

Ein Fehler nichttechnischer Art wird als Warnmeldung angezeigt (siehe PDF-Datei "II.4 Meldungen und digitale Kanäle" Kapitel 1.2 - Warnmeldung). Warnmeldungen müssen nicht quittiert werden, da sie nach Beseitigung der Ursache von allein ausgeblendet werden. Eine Warnmeldung wird beispielsweise angezeigt, wenn das Wasser im Vorratsbehälter des Klimasystems nachgefüllt werden muss. Wird das Wasser aufgefüllt, wird die Warnmeldung gelöscht.

Tritt eine Fehler- bzw. Warnmeldung auf, wird dies grafisch wie folgt dargestellt:

- In der Kopfleiste wird der Geräte-Zustand auf "Fehler" gesetzt.
- Die Funktionstaste "Alarm" beginnt rot zu leuchten.

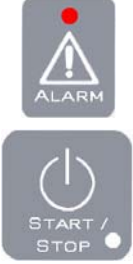

Bei einem gestarteten Gerät erlischt die grüne LED der Funktionstaste "Start/Stopp".

## **7.7.1 Fehlermenü**

Liegt eine Fehler- bzw. Warnmeldung vor, wird dieses durch die rot leuchtende Alarm-Taste angezeigt. Um diese Meldung(en) darzustellen, muss diese Alarm-Taste betätigt werden. Anschließend öffnet sich das Fehlermenü mit allen relevanten Informationen über die gerade anliegenden Fehler bzw. Warnungen. In der folgenden Grafik wird die Darstellung näher erläutert:

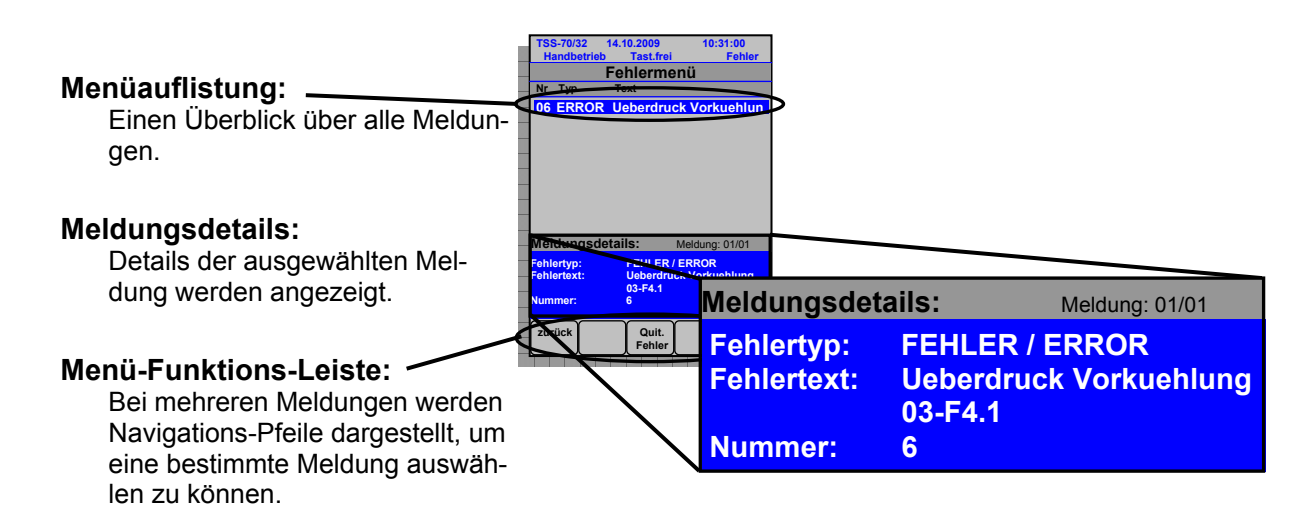

- Die **Menüauflistung** zeigt alle anliegenden Fehler- und Warnmeldungen an. Die Information, die in der Zusammenfassung dargestellt wird, ist zum einen die interne Nummerierung, der Fehlertyp und einen kleinen Ausschnitt des Fehlertextes.
- Die **Meldungdetails** zeigen ausführliche Informationen der ausgewählten Meldung an, z.B.: Meldung: Nr. gewählte Meldung / Anzahl Meldungen:

#### *Meldung: 01/01*

Fehlertyp: Fehler oder Warnung:

#### *Fehlertyp: FEHLER / ERROR*

- Fehlertext: Anzeige des Fehlertextes mit Zusatzinformationen:

### *Fehlertext: Überdruck Vorkühlung 03-F4.1*

- Nummer: Geräteinterne und eindeutige Nummerierung der Meldungen:  *Nummer: 6*
- Die **Menü-Funktions-Leiste** bietet folgende Funktionen zur Verfügung:
	-
	-
	-
	-

zurück" - Funktion Zurück zum letzten Menü<br>Quit. Fehler" - Funktion Fehler guittieren, wenn Ur Fehler quittieren, wenn Ursache behoben ist.

"Nach Oben" - Funktion Andeldungen nach oben blättern

"Nach Unten" - Funktion II Meldungen nach unten blättern

**Hinweise:** 

- **Alle Fehler- und Warnmeldungen sind mit Ursache, Auswirkung und Maßnahmen in der**  PDF-Datei "II.4 Meldungen und digitale Kanäle" Kapitel 1 - Meldung beschrieben.
- **Steht kein Fehler oder keine Warnung am Gerät an, leuchtet die rote LED an der Alarm-Taste nicht. Somit ist es nicht möglich, das Fehlermenü durch Drücken dieser Alarm-Taste zu öffnen.**
- **Wird die Ursache einer anstehenden Warnung beseitigt, wird die Anzeige dieser Meldung unmittelbar gelöscht (ohne quittieren der Warnung)**
- **Wird die Ursache eines anstehenden Fehlers beseitigt, muss die Meldung noch quittiert werden, damit diese gelöscht wird.**

## **7.7.2 Fehlerhistorie**

Die Ansicht und der Informationsgehalt sind im Wesentlichen analog zum Fehlermenü. Wie im folgenden Bild dargestellt, besteht der größte Unterschied darin, dass das Datum und die Uhrzeit des Erscheinens der Meldung angezeigt wird und der Fehlertext der einzelnen Meldungen nur in den Meldungsdetails sichtbar ist.

Durch diese - nach Datum und Uhrzeit sortierten Meldungen - entsteht in der Fehlerhistorie eine zeitliche Darstellung der Fehler/Warnungen, die gespeichert bleiben. Somit fungiert die Fehlerhistorie als eine Art Log-Datei (verbuchen, aufzeichnen).

Die Informationen, die in der Fehlerhistorie stecken, sind nicht nur Datum/Uhrzeit des Erscheinens einer Meldung sondern auch folgende Informationen:

- **ER + NEU ERROR** (Fehler), der **neu** ist
- **ER + OK ERROR** (Fehler), dessen Ursache **beseitigt** wurde<br>- **ER + QUI ERROR** (Fehler), der **quittiert** wurde **ERROR** (Fehler), der quittiert wurde
- 
- **WA + NEU WARNING** (Warnung), die **neu** ist - **WA + OK WARNING** (Warnung), dessen Ursache **beseitigt** wurde
- WARNING (Warnung), die quittiert wurde

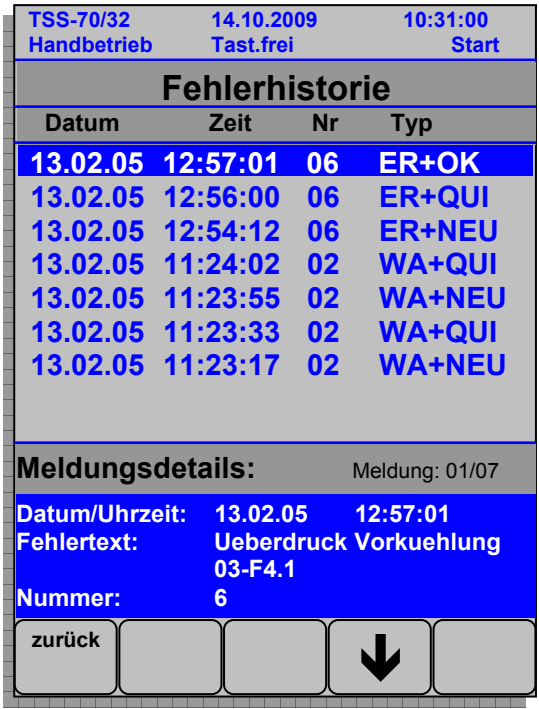

Die verschiedenen Arten von Meldungen lassen einen bestimmten zeitlichen Ablauf, z.B. eines Problems, sehr exakt nachvollziehen.

### **Hinweis:**

**Meldungen in der Fehlerhistorie können nicht durch quittieren gelöscht werden.** 

## **7.7.3 Zusammenhang zwischen Fehlermenü und -historie**

Da es sich bei der Darstellung der Fehler und Warnungen in den beiden Menüs (Fehlermenü und Fehlerhistorie) um dieselben, nur anders formatierte, Meldungen handelt, kann zwischen diesen Menüs eine Beziehung aufgezeigt werden:

- 1) Ein Fehler wird **gemeldet** → rote LED der Alarm-Taste leuchtet.
	- Das Fehlermenü stellt beim Öffnen klick auf die Alarm-Taste die Fehlermeldung "Überdruck Vorkühlung 03-F4.1" dar
	- Die Fehlerhistorie listet eine **ER+NEU** Meldung mit dem Fehlertext "Überdruck Vorkühlung 03-F4.1" auf. Das Datum ist vom Zeitpunkt des Auftretens des Fehlers.

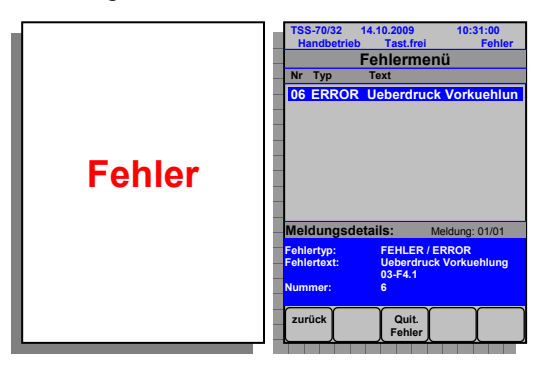

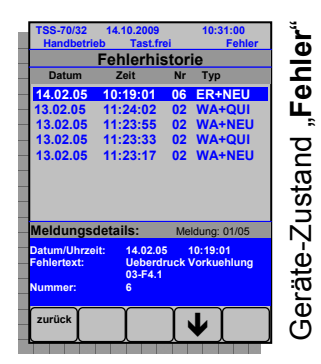

- 2) Fehler wird **behoben**  $\rightarrow$  rote LED der Alarm-Taste leuchtet noch.
	- Das Fehlermenü stellt nach wie vor die Fehlermeldung dar.
	- Die Fehlerhistorie erzeugt eine neue **ER+OK** Meldung mit dem gleichen Fehlertext. Das Datum ist vom Zeitpunkt der Beseitigung des Fehlers.

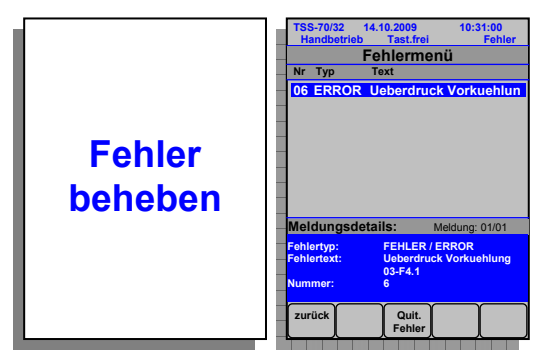

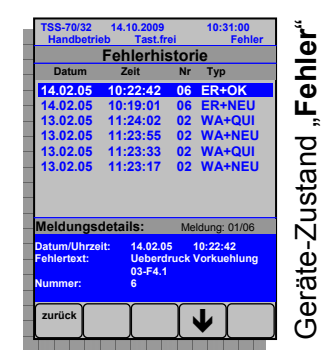

- 3) Ein Fehler wird **quittiert** → rote LED der Alarm-Taste leuchtet nicht mehr.
	- Das Fehlermenü stellt nun keine Fehlermeldungen mehr dar.
	- Die Fehlerhistorie erzeugt eine neue **ER+QUI** Meldung mit demselben Fehlertext. Das Datum ist vom Zeitpunkt der Quittierung des Fehlers.

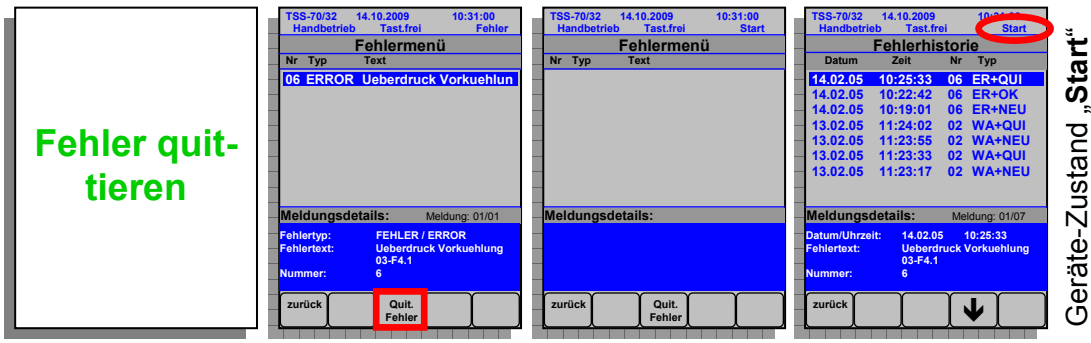

# *7.8 Gerätespezifische Menüs*

Im Hauptmenü (2/3) und (3/3) - erreichbar durch die Pfeilnavigation im Hauptmenü (1/3) nach rechts - befinden sich viele hilfreiche Informationen über das Gerät und Einstellungen der Gerätekonfiguration. Die jeweiligen gerätespezifischen Menüs werden durch Betätigung auf das jeweilige graue Element geöffnet.

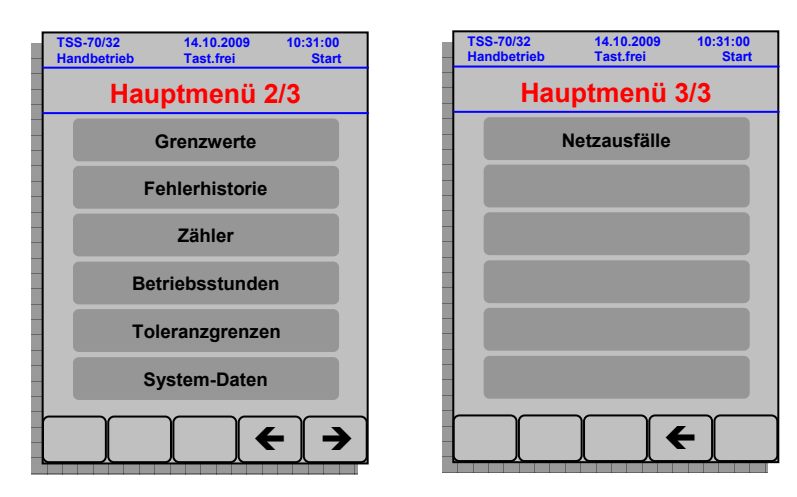

## **7.8.1 Allgemeine Bedienung der Menüs**

Die Bedienung der Menüs ist analog zur Bedienung der Sollwerteinstellung im manuellen Betrieb:

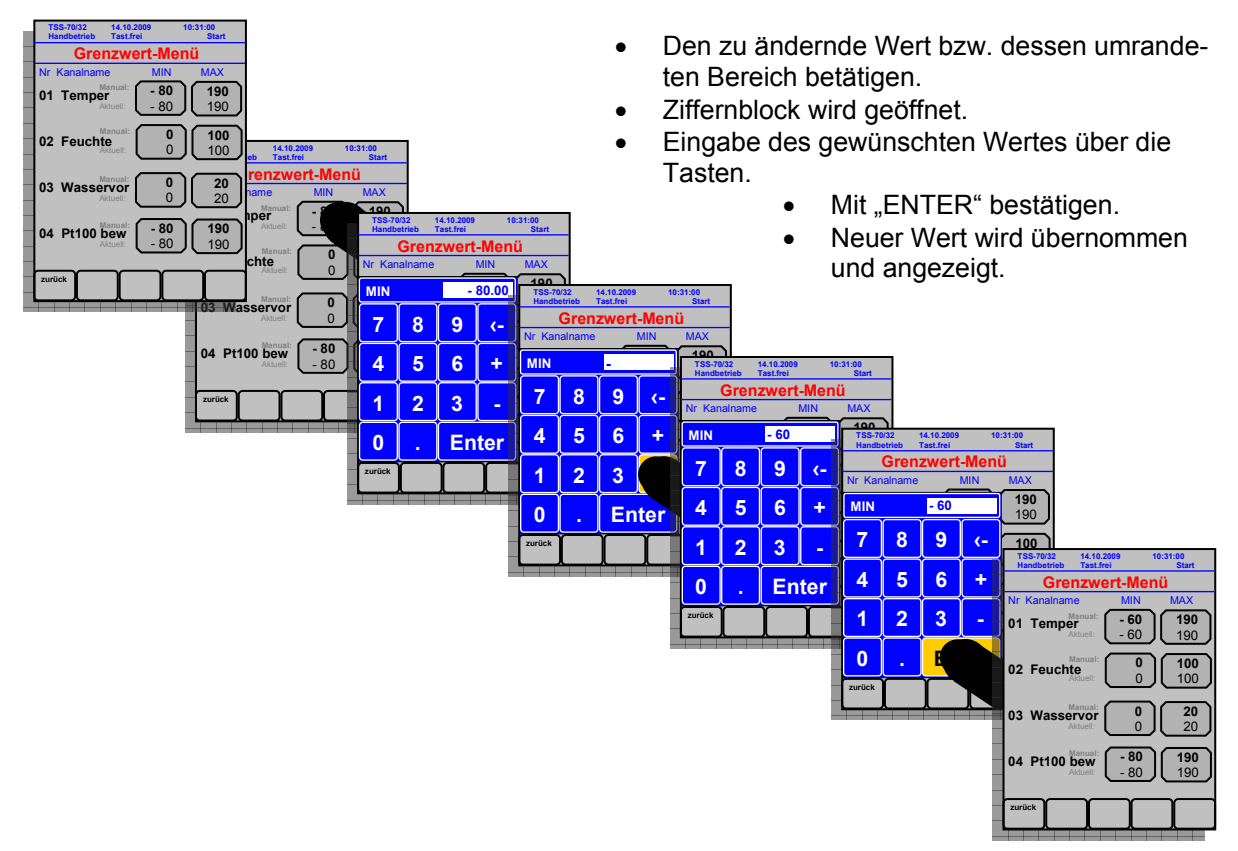

## **7.8.2 Grenzwerte**

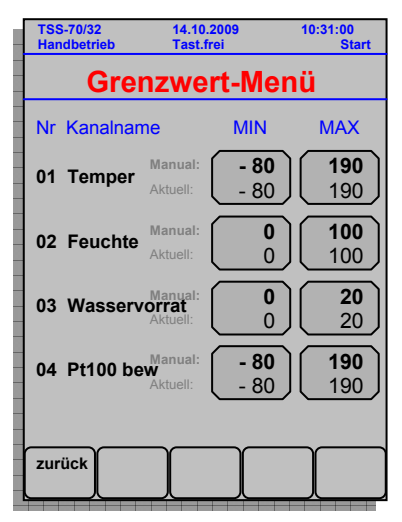

Mit dem Grenzwert-Menü kann der zulässige Bereich eines analogen Kanals eingeengt werden. Vor allem im Hinblick auf die maximale/minimale Temperaturverträglichkeit des Prüfguts ist dies von großer Bedeutung.

Das Grenzwert-Menü stellt für jeden analogen Kanal einen unteren (MIN) und einen oberen (MAX) Grenzwert dar. Diese Grenzwerte sind im Bereich der jeweiligen Kanalkonfiguration (± 10K) frei wählbar. Beispielsweise können folgende Temperatur-Grenzwerte eingestellt werden:

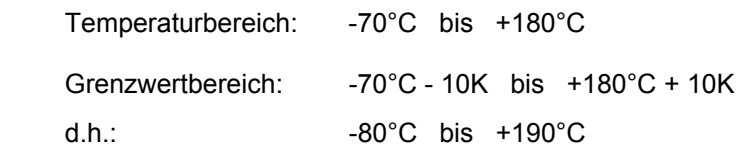

In diesem Bereich z.B. der Temperatur kann nun der Grenzwert beliebig gewählt werden. Bei einem Prüfgut, das beispielsweise nie unter 0°C belangen darf, sollten die Grenzwerte auf 0°C bis 180°C bzw. 190°C eingestellt werden.

### **Hinweise:**

- **Der genaue Temperaturbereich hängt vom jeweiligen Gerät ab und ist in der PDF-Datei "II.6 Steuerungskonfiguration" zu finden, wie auch alle anderen Bereiche der analogen Kanäle.**
- **Der MAX-Grenzwert muss immer größer als der MIN-Grenzwert sein. (MAX > MIN).**
- **Die obere Grenzwert-Zeile gibt den manuellen Grenzwert an (Manual). Die untere Grenzwert-Zeile gibt den aktuellen Grenzwert an (Aktuell).** 
	- **Im Handbetrieb (manueller Betrieb) sind beide Grenzwert-Zeilen gleich.**
	- **Im Programmbetrieb, d.h. ein Programm wurde gestartet, kann jeder Programmzeile bei Programmerstellung / -änderung ein separater Grenzwert zugeteilt werden. Dann können sich beide Grenzwert-Zeilen unterscheiden.**

**Manueller GW - nicht von Bedeutung Aktueller GW = aktueller Programmzeilen-GW** 

## **7.8.3 Fehlerhistorie**

Die Fehlerhistorie wird zwar im Hauptmenü 2/3 an der zweiten Position aufgelistet, wird in dieser Anleitung aber unter dem Kapitel 7.7.2 Fehlerhistorie (Seite 62) näher beschrieben, da die Historie direkt mit den Meldungen und somit dem Fehlermenü zusammenhängt.

## **7.8.4 Zähler**

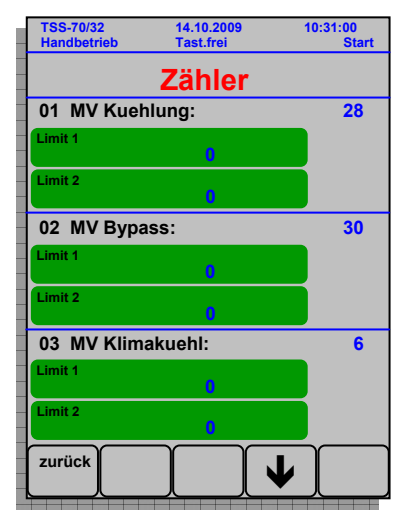

Im Zähler-Menü werden die Schaltzyklen der Magnetventile angezeigt.

Sollte es der Status der Anlage bzw. des Elementes zulassen, ein Limit 1 bzw. Limit 2 auszugeben, sind diese Limits dazu da, Grenzwerte der Zählzyklen zu melden.

Muss beispielsweise ein Kolben nach 100 Stunden nachgeölt werden, könnte die Zählereinstellung wie folgt aussehen:

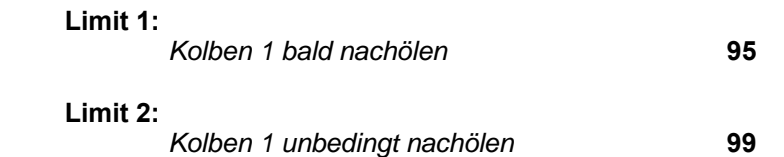

#### **Hinweis:**

**Jedes dargestellte Element besitzt einen Status, der bei Auslieferung festgelegt ist. Dabei gibt es Elemente, die bereits vordefinierten Limits besitzen, die nicht geändert werden können. Limits andere Elemente können frei konfiguriert werden.** 

## **7.8.5 Betriebsstunden**

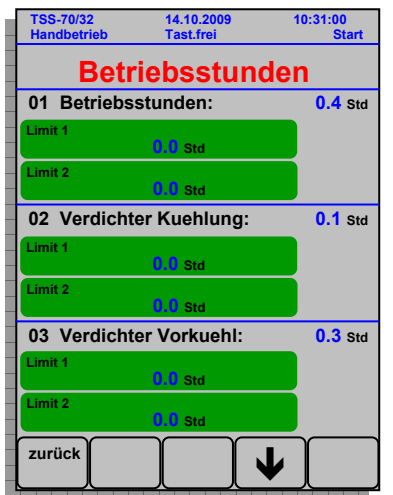

Das Betriebsstunden-Menü listet alle möglichen Elemente auf, die eine Betriebsstundenangabe haben. Dies erstreckt sich vom kompletten Gerät bis zu einzelne Komponenten.

Die Anzeige funktioniert analog zum Zähler-Menü (siehe Seite 65). Die Limits stehen beispielsweise bei den allgemeinen Betriebsstunden des Gerätes für eine Wartung oder einen Kundendienst:

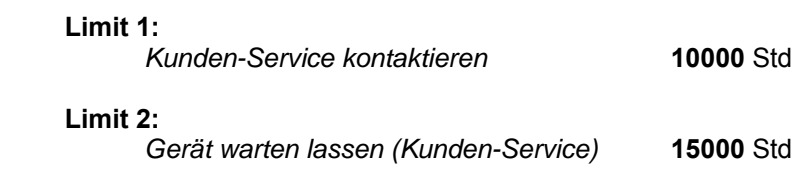

### **Hinweis:**

**Jedes dargestellte Element besitzt einen Status, der bei Auslieferung festgelegt ist. Dabei gibt es Elemente, die bereits vordefinierten Limits besitzen, die nicht geändert werden können. Limits andere Elemente können frei konfiguriert werden.** 

## **7.8.6 Toleranzbänder**

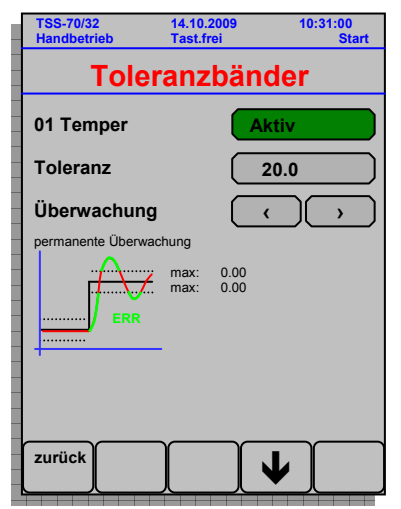

Im Gegensatz zum Zähler- oder Betriebsstunden-Menü wird im Toleranzbänder-Menü nur **ein** analoger Kanal pro Bildschirm dargestellt, da mehrere Informationen pro Kanal angezeigt werden. Die anderen Kanäle sind über die ,nach oben'-/,nach unten'- Taste in der Navigationsleiste erreichbar.

Ein Toleranzband gibt die erlaubte positive (+) und negative (-) Abweichung des Ist-Werts gegenüber dem Soll-Werts eines analogen Kanals an, sollte die Überwachung aktiv sein.

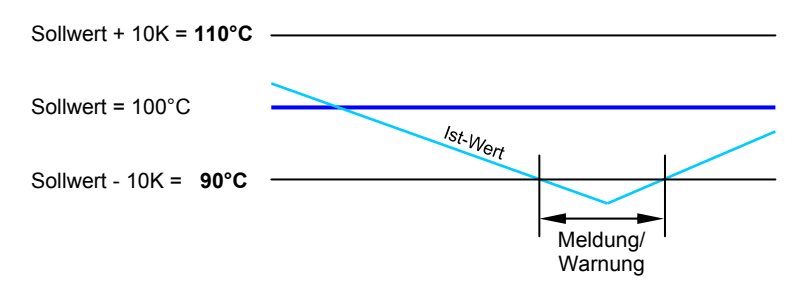

Bei der Toleranzband-Aktivierung stehen je nach analogem Kanal folgende Einstellungen zur Verfügung:

- **Überwachung:** 
	- permanente Überwachung

**Hinweise:** 

- **Die Überwachung kann sowohl im Programm-Mode als auch im Handbetrieb aktiviert werden.**
- **Sollte der Ist-Wert die Toleranz über- bzw. unterschreiten, wird eine Warnmeldung erstellt.**
- **Durch äußere Einflüsse z.B. starke externe elektromagnetische Strahlung (Stichpunkt: EMV) kann es bei den Sensoren zu abweichenden Werten kommen - durch die Toleranzbandaktivierung können solche Abweichungen gemeldet werden.**

## **7.8.7 Systemdaten**

Im Menü der System-Daten können alle relevanten Anzeige- und Konfigurations-Einstellungen eingesehen und geändert werden. Sie sind aus Übersichtsgründen in Untermenüs geteilt, die geöffnet werden, wenn das jeweilige Feld betätigt wird.

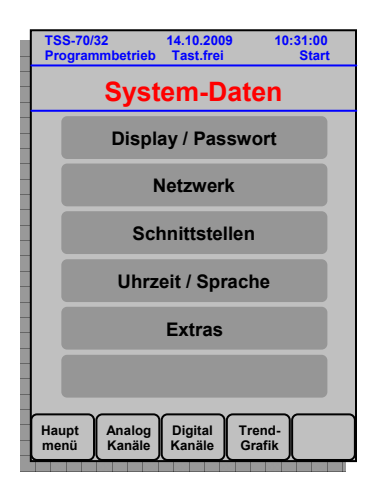

Im Folgenden werden diese Untermenüs näher erläutert:

## **7.8.7.1 Display/Passwort**

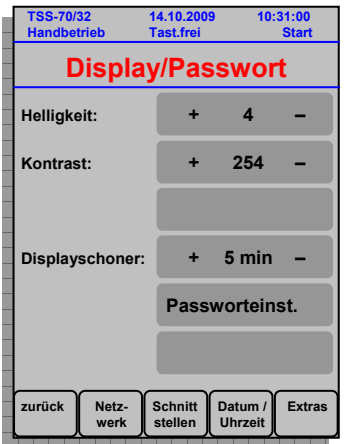

Das Display-Untermenü bezieht sich auf die Einstellungen des Displays. Die Helligkeit, der Kontrast und der Displayschoner wird schrittweise über die Plus- (+) bzw. Minus-Taste (-) erhöht bzw. erniedrigt.

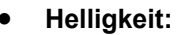

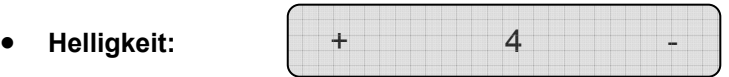

Die Helligkeit ist in einem Bereich von **1 … 4** frei wählbar. Der Standardwert liegt bei **4**.

Kontrast:

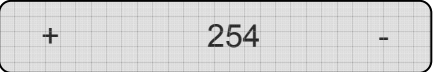

Der Kontrast ist in einem Bereich von 230 … 270 frei wählbar. Wobei der Wert 230 ein komplett schwarzes Display und der Wert 270 ein komplett helles (weißes) Display anzeigt. Der Standardwert liegt bei **254.**

## **Zu Beachten: Helligkeit und Kontrast des Displays hängen von der jeweiligen Umgebungstemperatur und -feuchte ab!!!**

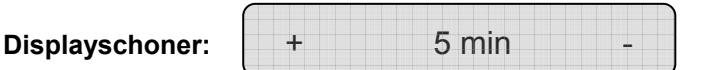

Der Displayschoner hat die Funktion, das Display zu dimmen, wenn es eine einstellbare Zeit nicht benutzt bzw. betätigt wird. Die Helligkeit und der Kontrast werden dann auf einen festen Wert herunter gesetzt und somit das Display geschont.

Der Displayschoner ist in einem Bereich von **AUS, 1 min … ∞** frei wählbar. Ist er aktiviert, wird ein Wert beispielsweise "5 min" angezeigt. Ist der Displayschoner nicht aktiv, wird "AUS" angezeigt. Der Standardwert liegt bei **5 min.**

 **Passworteinstellung:** Siehe Kapitel 7.9.1 Passworteinstellung.

### **Hinweise:**

- **Die Helligkeits- und Kontrasteinstellung wirkt sich je nach Display unterschiedlich aus.**
- **Beide Einstellungen sind vom Blickwinkel des Bedieners auf das Gerät / Display (Standort des Geräts) abhängig. Dementsprechend kann jedes Gerät eine andere Display-Einstellung haben.**
- **Die Displayschoner-Funktion bewirkt eine Verlängerung der Lebenszeit des Displays, da in dieser Zeit nur ein Teil der Display-Leistung benötigt wird. Ein Druck auf eine beliebige Stelle des Displays genügt, um diesen Mode aufzuheben und das Display wieder merkbar heller zu machen.**

## **7.8.7.2 Netzwerk Parameter**

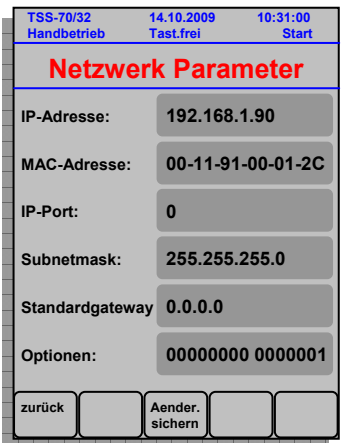

Das Netzwerk-Parameter-Untermenü beinhaltet Informationen über die einstellbaren Netzwerkparameter. Im Folgenden werden die Netzwerk-Parameter näher beschrieben:

**IP-Adresse:** 

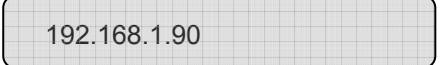

Jedes an ein Netzwerk angeschlossene Gerät besitzt eine global eindeutige, 32 Bit lange numerische IP-Adresse (Internet Protocol Address), z.B. 192.168.1.92. Je nach ihrer Netzwerkklasse bestimmen die ersten 3 Stellen (Bytes) das Netzwerk, an den der Rechner angeschlossen ist, während die restlichen Bytes den Rechner in diesem Netzwerk identifizieren.

IP-Adressen werden benötigt, um ein bestimmtes Gerät - mit einer bestimmten IP-Adresse in einem Netzwerk intern anzusprechen.

Bei Auslieferung besitzt jedes Gerät eine eindeutige IP-Adresse. Diese Adresse kann bei Bedarf geändert werden, wenn dem Gerät in einem anderen Netzwerk eine andere Adresse zugewiesen werden muss.

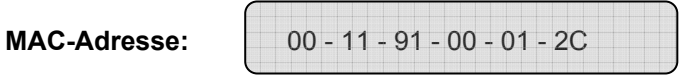

Mit der MAC-Adresse (Medium Access Control-Address - 8-Byte-Adresse) identifiziert sich jede Netzwerkkarte, die in der Kartenelektronik weltweit eindeutig festgelegt ist. Bei Auslieferung besitzt die Netzwerkkarte auf der Steuerung eine weltweit eindeutige MAC-Adresse, die nicht geändert werden kann. Sie wird lediglich zur Anzeige bereitgestellt.

**IP-Port:** 0

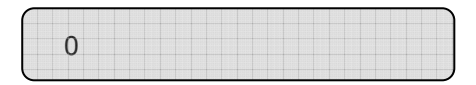

Der IP-Port dient zur internen Kommunikation (über ein bestehendes Netzwerk) mit der CID-Software. Der IP-Port muss auf Seiten des Gerätes und des PCs gleich sein.

Subnetmask:

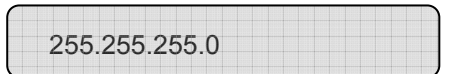

Die Subnetzmaske identifiziert, welcher Teil der IP-Adresse das Netzwerk identifiziert und welcher den speziellen Computer. Eine Subnetzmaske von *255.255.255.0* bedeutet, dass die ersten drei Teile der IP-Adresse zur Identifikation des Netzwerks dienen und der Rest zur Identifikation des individuellen Computers. Innerhalb eines Netzwerks müssen alle Subnetzmasken identisch sein.

**Standardgateway:** 0.0.0.0

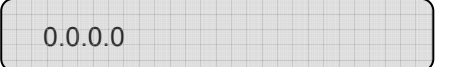

Das Standard-Gateway ist eine IP-Adresse eines Geräts im lokalen Subnet, das weiß, wie der Übergang zu anderen Subnets erfolgen kann. Dies ist die IP-Adresse des lokalen Routers.

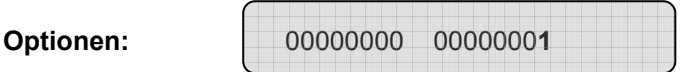

Diese Anzeige stellt zusätzliche Optionen des Netzwerks dar.

Entweder sind die jeweiligen Optionen im Auslieferungszustand gesetzt oder es besteht die Möglichkeit durch eine nachträgliche Bestellung einer bestimmten Option diese über die Eingabe eines Codes zu aktivieren.

In diesem Beispiel wurde die Option "Ethernet" aktiviert, d.h. dass das Gerät und die Software CID über eine Ethernetverbindung miteinander kommunizieren können.

### **Zu Beachten:**

**Die Änderungen der IP-Adresse, der Subnetmask und des Standard-Gateways werden**  erst übernommen, wenn die Taste "Änderungen speichern" betätigt wird. Die Steue**rung führt dann einen Reset durch und startet die Steuerung mit der neuen Netzwerk-Einstellung.** 

#### **Hinweise:**

- **Die MAC-Adresse kann nicht geändert werden.**
- **Die Änderungen der IP-Adresse, dem IP-Port, der Subnetmask und des Standard-Gateways werden über den Ziffernblock eingegeben, wenn das jeweilige Feld betätigt wird. Die Eingabe erfolgt analog zur Sollwert-Änderung eines analogen Kanals.**
- **Bei der Eingabe der Optionen handelt es sich ausschließlich um Codes, um die jeweiligen Optionen freizuschalten.**

## **7.8.7.3 Serielle Schnittstelle**

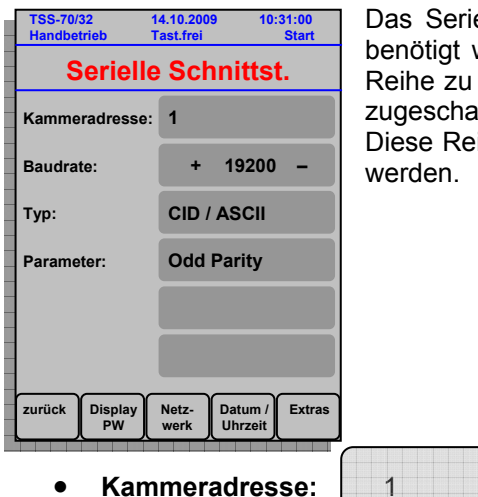

elle-Schnittstellen-Untermenü umfasst alle Informationen, die werden, um mehrere Geräte über die serielle Schnittstelle in schalten. Außerdem kann über einen EDV-Anschluss ein PC lltet werden, der mit dem Gerät / den Geräten kommuniziert. ihenschaltung kann wiederum als kleines Netzwerk betrachtet

Die Kammeradresse definiert die im kleinen Netzwerk eindeutige Kammer. Werden beispielsweise fünf Geräte in Reihe geschalten, sollten die Kammeradressen von

1 bis 5 durchnummeriert werden - wenn möglich auch in der Reihefolge, wie die Geräte zueinander stehen (Standort).

Der Standardwert der Kammeradresse ist **1**. Sie ist jederzeit frei wählbar.

**Baudrate:** 

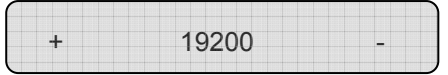

Die Baudrate ist die Bezeichnung für die Übertragungsgeschwindigkeit (Bits pro Sekunde), mit der serielle Daten übertragen werden. Standard-Übertragungs-Geschwindigkeit der Baudrate eines Gerätes sind **19200** Bit/s. Folgende Geschwindigkeiten sind möglich:

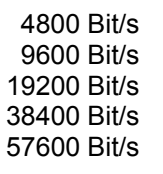

Typ:

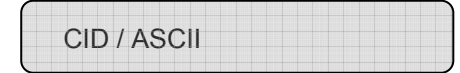

Der Schnittstellen-Typ beschreibt die Kommunikationsart zwischen einem Gerät und einem Rechner/PC. Standard für den Typ ist **CID/ASCII** - vor allem bei Verwendung der CID-Software. Weiterer Typ ist CoDeSys, der nur zu Service-Zwecken dient.

**Parameter:** 

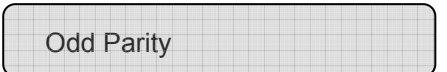

Dieser Parameter stellt die Paritätskontrolle der Schnittstelle dar, die nur zur Anzeige dient:

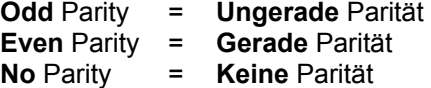

### **Hinweise:**

- **Die Kammeradresse sollte in einem kleinen Netzwerk bei 1 beginnen und aufsteigend bis max. 32 gewählt werden.**
- **Bei der Baudrate und beim Typ ist zu achten, dass alle verwendeten Komponenten (PCs und Geräte) jeweils dieselben Einstellungen haben.**
- **Zwischen CID- und ASCII-Typ muss nicht mehr gewählt werden. Das richtige interne Protokoll wird automatisch erkannt und eingestellt.**

## **7.8.7.4 Uhrzeit/Sprache**

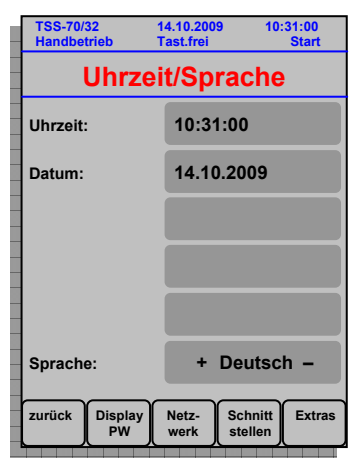

Das Uhrzeit/Sprachen-Untermenü bezieht sich im Wesentlichen auf die zeitlichen Einstellungen und auf die Auswahl der Sprache.

Die Uhrzeit / das Datum wird aus einem RTC-Baustein (Real-Time-Clock = Echtzeituhr) gelesen. Wird dieser Baustein über den Netzbetrieb oder über die Batterie auf der Steuerung mit Spannung versorgt, muss der Baustein nur einmal mit dem richtigen Datum / der richtigen Uhrzeit programmiert werden (Stand bei Auslieferung). Anschließend kann der Baustein jederzeit ausgelesen werden.

Sollten die Daten jedoch einmal falsch bzw. die Spannungsversorgung am RTC-Baustein ausgefallen sein, muss der Baustein neu programmiert werden.

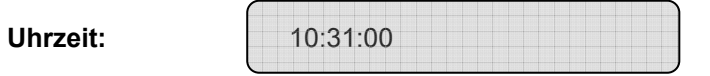

Bei einer Abweichung der Geräte-Uhrzeit zur tatsächlichen Uhrzeit kann die Geräte-Uhrzeit über das Uhrzeit-Feld geändert werden. Hierbei wird der Ziffernblock bei Betätigung des Uhrzeit-Feldes geöffnet, um die richtige Zeit einzugeben.

**Bei der Eingabe der Zeit ist zu beachten, dass das Format der Uhrzeit wie folgt aussehen muss:** 

### **hh.mm.ss**

 hour(zweistellig) . minutes(zweistellig) . seconds(zweistellig) z.B.: 08:52:00

**Datum:** 

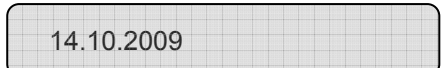

**Analog zur Uhrzeit ist auch bei der Eingabe des Datums zu beachten, dass das Format des Datums wie folgt aussehen muss:** 

### **dd.mm.yy**

 day(zweistellig) . month(zweistellig) . year(zweistellig) z.B.: 01.01.05

**Sprache:** 

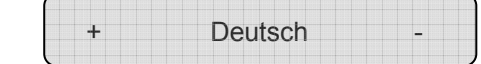

Die Sprache ist zur Laufzeit änderbar. Standardwert ist **Deutsch**. Eine andere Möglichkeit ist die Darstellung des Displays auf **Englisch**.

## **7.8.7.5 Extras**

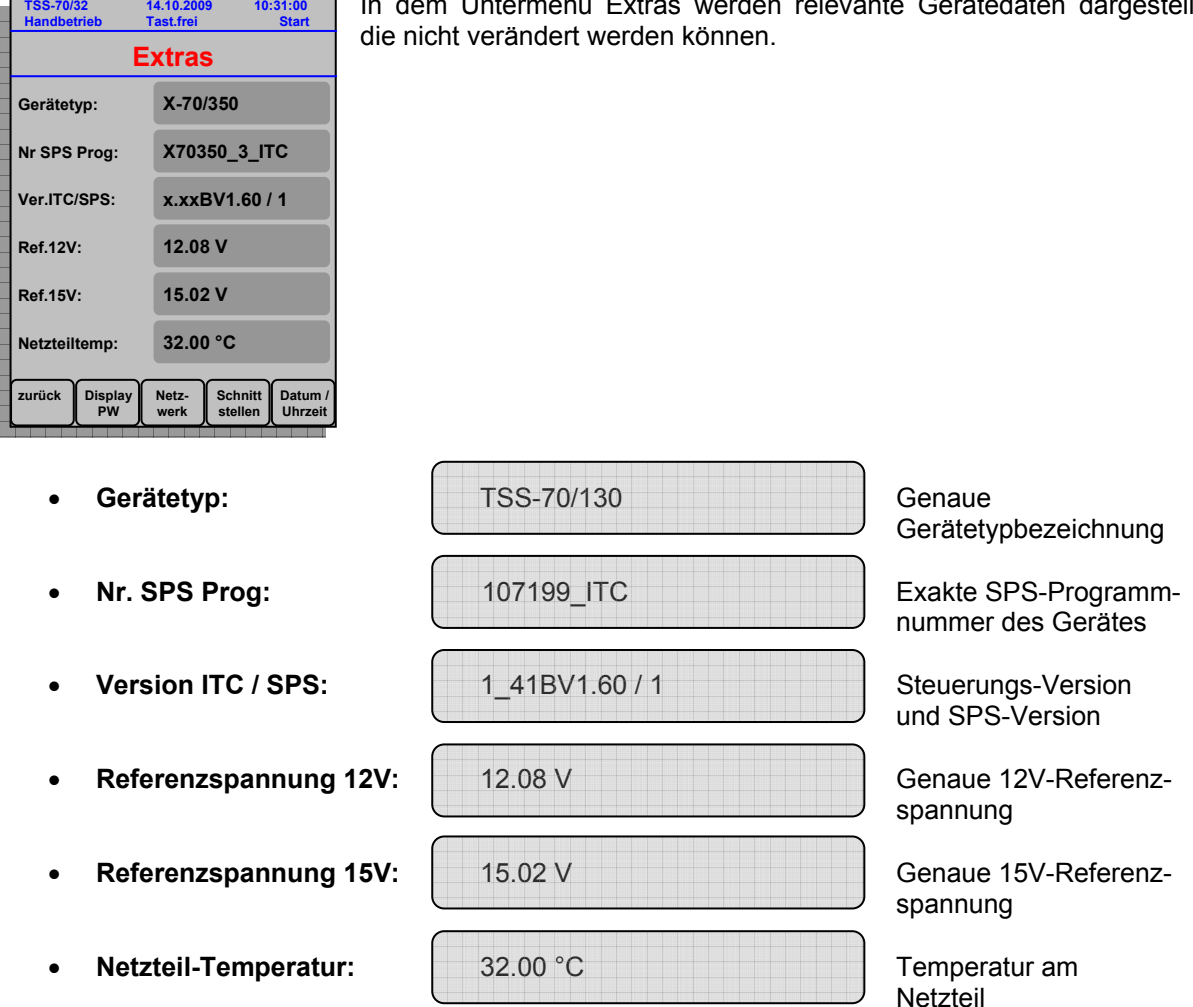

In dem Untermenü Extras werden relevante Gerätedaten dargestellt,

### **Hinweise:**

- **Die Information der SPS-Programmnummer und der ITC/SPS-Version erleichtert dem CTS-Service die Zuweisung des Gerätes zum Softwarestand und somit zu allen relevanten Gerätedaten.**
- **Die Referenzspannungen und der Temperaturfühler auf der Steuerplatine können hier kontrolliert werden.**

## **7.8.8 Netzausfälle**

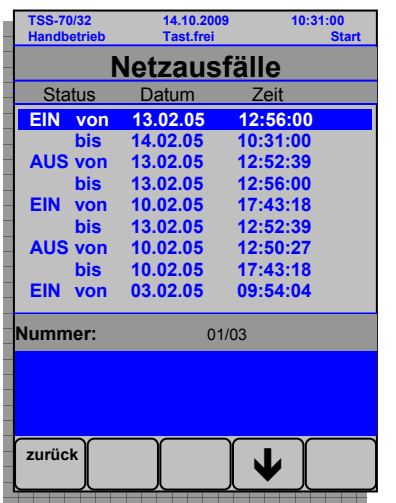

Das Menü der Netzausfälle listet ein Datum nach dem anderen auf, bei denen das Gerät ein- bzw. ausgeschaltet wurde. Die Liste beginnt sinnvoller weise mit einem "EIN"-Eintrag -

### **EIN von Datum/Uhrzeit bis Datum/Uhrzeit**

und endet auch mit solch einem, da das Geräte bei Anzeige der Netzausfälle ja in Betrieb ist.

Sollte ein Netzausfall eingetreten sein, so wird ein "AUS"-Eintrag -

### **AUS von Datum/Uhrzeit bis Datum/Uhrzeit**

erstellt, aus dem hervorgeht, von wann bis wann dieser Netzausfall auftrat.

### **Hinweis:**

**Ein Reset der Steuerung wird ebenfalls als Netzausfall angezeigt.** 

# *7.9 Passwortschutz*

Um einen Passwortschutz sinnvoll einsetzen zu können, sollten mehrere Passwort- bzw. Benutzer-Ebenen integriert sein, die sich durch unterschiedliche Zugriffsrechte bei der Bedienung des Gerätes unterscheiden. Somit können verschiedene Benutzergruppen - abhängig von den jeweiligen Aufgaben des Bedienpersonals - bestimmt werden. Folgende Passwort- bzw. Benutzer-Ebenen sind standardmäßig implementiert:

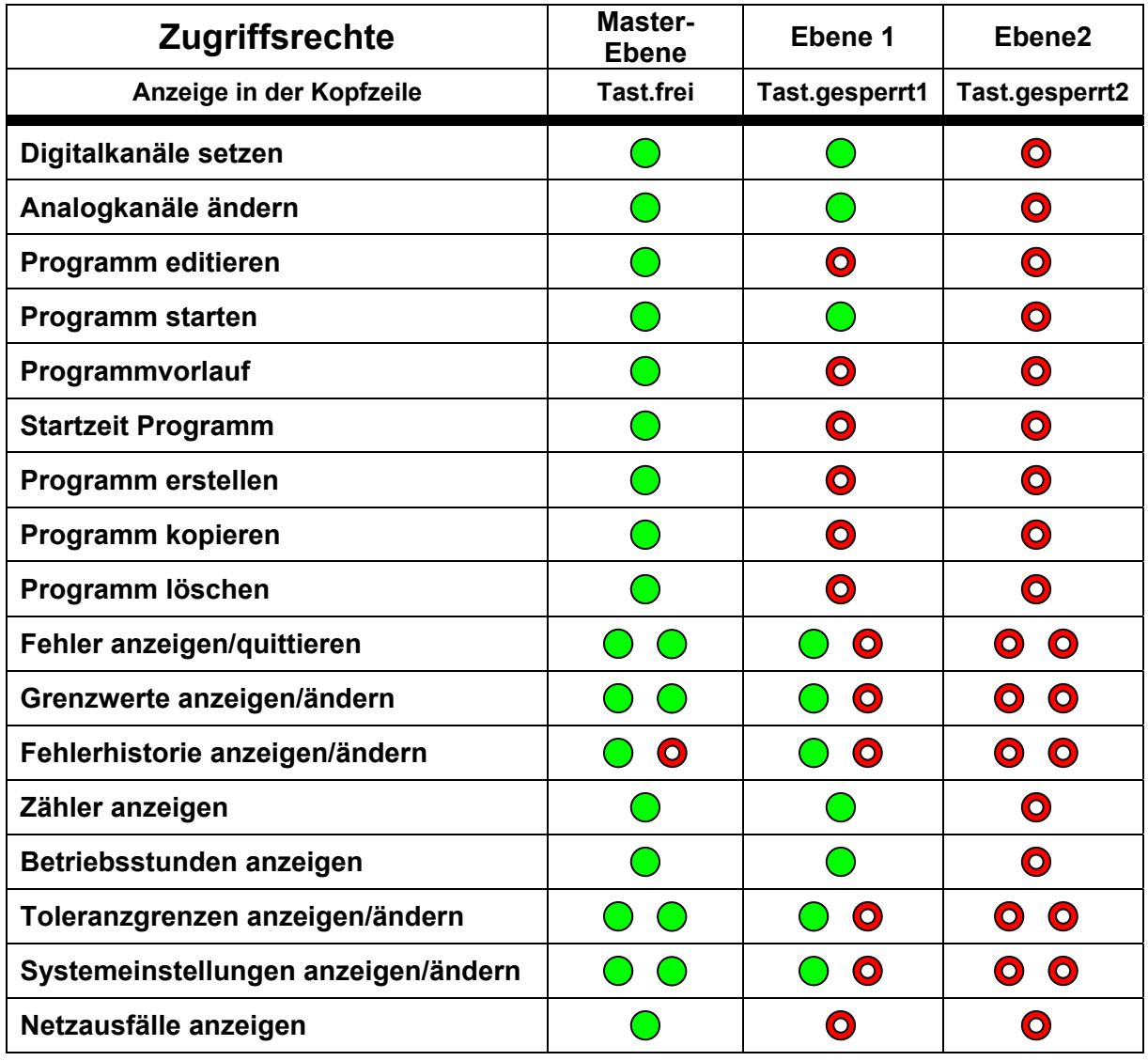

Legende: Volle Zugriffsrechte **C** Keine Zugriffsrechte

# **7.9.1 Passworteinstellung**

Im Menü der Passworteinstellungen werden alle nötigen Änderungen für den Passwortschutz vorgenommen.

Der Passortschutz wird mit der gleichnamigen Taste ("Passwortschutz") aktiviert bzw. deaktiviert. Die Anzeige über den Status des Passwortschutzes ist in folgender Tabelle dargestellt:

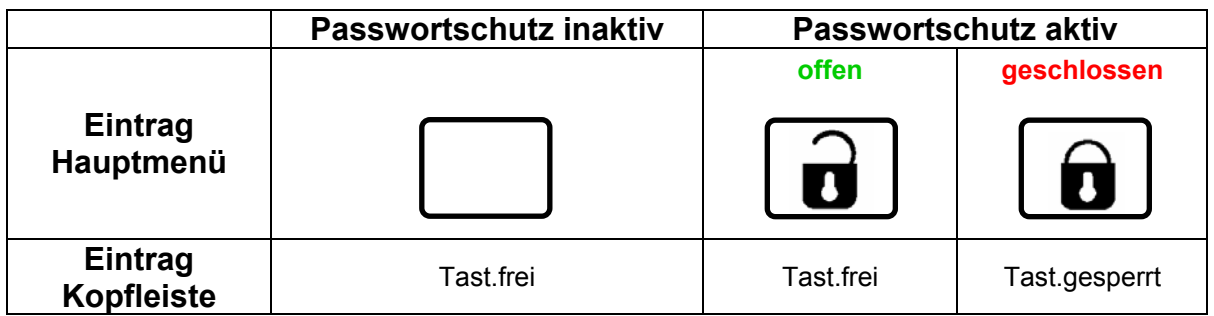

Im Folgenden werden alle Passworteinstellungen näher erläutert:

## **7.9.2 Passwort-Ebene bei Logout**

Unter "Logout" ist der Zeitpunkt zu Verstehen, der eintritt, wenn der Passwortschutz aktiv wird. Entweder wird dieser Zustand über das Betätigen des "offenen Schloss"-Symbols im Hauptmenü oder über einen einsetzenden Bildschirmschonerschutz erreicht.

Bei der Auswahl der "Passwort-Ebene bei Logout" steht die **Ebenen 1** und **Ebene 2** zur Verfügung. Je nachdem, welche Ebene hier gewählt wird, springt die Steuerung bei Logout in die jeweilige Benutzer-Ebene und setzt die entsprechende Zugriffsrechte (siehe Tabelle Zugriffsrechte - Seite 75).

## **7.9.3 Passwort Ebene 1 [Code:] ändern**

Mit dieser Taste kann das aktuelle Ebene1-Passwort geändert werden. Hierzu sind folgende Schritte notwendig:

- **Eingabe des alten/aktuellen Ebene1-Passwortes**
- **Eingabe des neuen Ebene1-Passwortes**
- **Wiederholung des neuen Ebene1-Passwortes**

Anschließend muss das neue Passwort für die Freischaltung der Ebene 1 verwendet werden.

Sollte dieses neue Passwort nicht mehr zur Verfügung stehen, kann es mit folgendem Kapitel 7.9.4 wieder zurückgesetzt werden:

## **7.9.4 Passwort Ebene 1 löschen**

Mit der "Passwort Ebene 1 löschen"-Taste wird das bisherige Passwort der Ebene 1 gelöscht und auf das Standard-Passwort zurückgesetzt.

## **7.9.5 Alles freigegeben [Code:] ändern**

Mit dieser Taste kann das aktuelle Master-Ebene-Passwort geändert werden. Hierzu sind folgende Schritte notwendig:

- **Eingabe des alten/aktuellen Master-Ebenen-Passwortes**
- **Eingabe des neuen Master-Ebenen-Passwortes**
- **Wiederholung des neuen Master-Ebenen-Passwortes**

Anschließend muss das neue Passwort für die Freischaltung der Master-Ebene verwendet werden.

### **Hinweise:**

- **Verwahren Sie allgemein die Passwörter sicher auf, aber auch so, dass Sie später wieder darauf zugreifen können!**
- **Mit dem Master-Passwort können Sie die anderen Passwörter der verschiedenen Ebenen wieder zurücksetzen.**
- **Kontaktieren Sie bitte den CTS-Service, falls Sie das Master-Passwort verloren haben.**

### **7.9.6 Passwort Bildschirmschoner**

Wird diese Funktion gesetzt, wird bei Reaktivierung des Bildschirmschoners eine Passwortabfrage für die jeweilige Ebene, die bei Logout bestimmt wurde, durchgeführt.